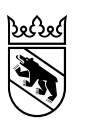

**Kanton Bern Canton de Berne** 

**secd eg ré S An -**

 $\overline{1}$ 

**Guide pour l'inscription à la procédure d'évaluation pour les élèves de 10H (degré secondaire I) et leurs parents**

Direction de l'instruction publique et de la culture Office des écoles moyennes et de la formation professionnelle

## Table des matières

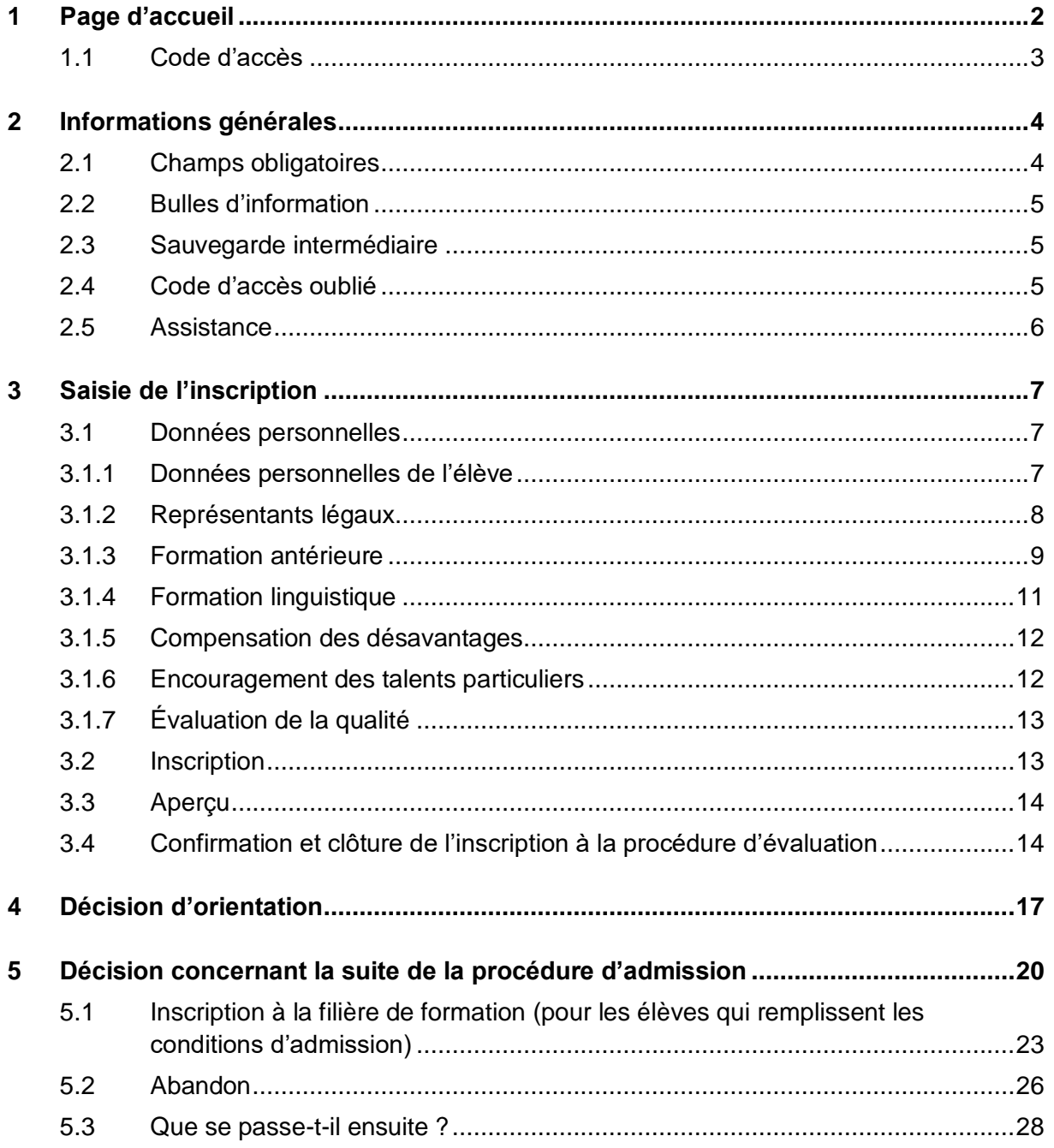

## <span id="page-2-0"></span>**1 Page d'accueil**

Sur le site [www.be.ch/inscriptionsec2](https://www.be.ch/inscriptionsec2) , sous « Inscription à la procédure d'évaluation » > « Procédure », vous trouverez le lien vers l'inscription en ligne pour les filières de formation du degré secondaire II, qui vous mènera à la page d'accueil de l'inscription. Le lien sera actif après les vacances d'automne.

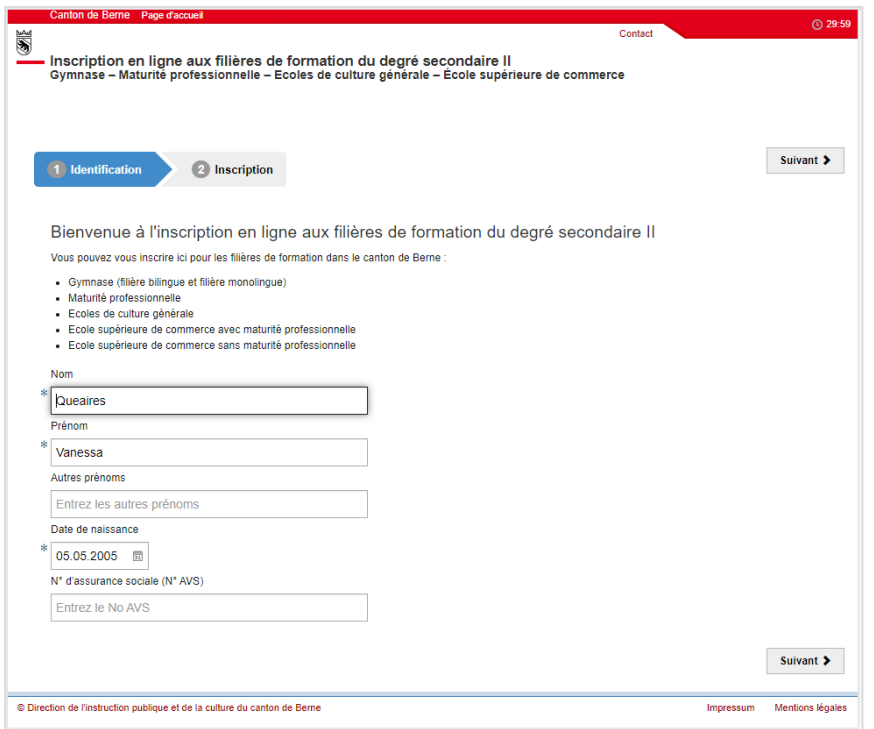

Indiquez le nom, le premier prénom et la date de naissance de l'enfant, et cliquez sur « Suivant ».

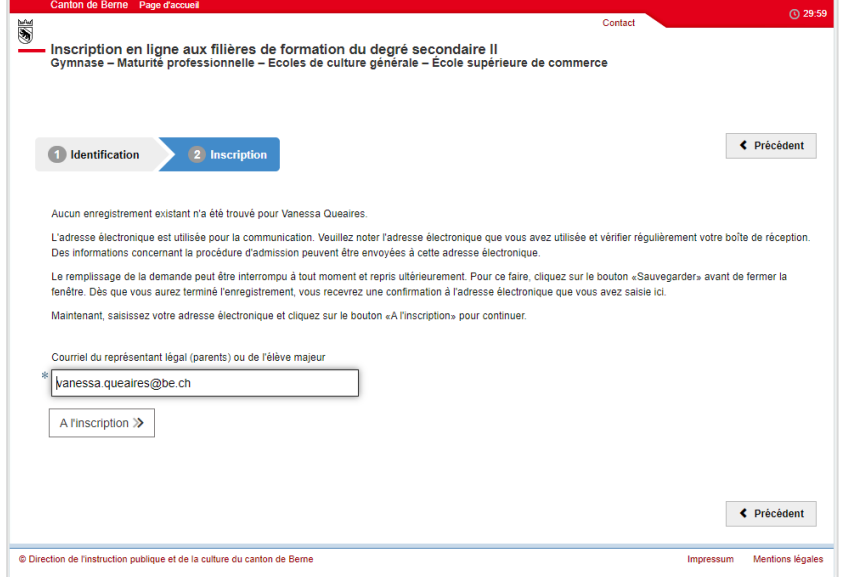

Ici, vous saisissez une adresse électronique des parents (représentant légal) et cliquez sur le bouton « A l'inscription » pour continuer.

**Important** : veuillez choisir une adresse électronique que vous utilisez régulièrement et noter l'adresse électronique que vous avez utilisée. Elle sera utilisée pour la communication. Les informations concernant la procédure d'admission pourront être envoyées à cette adresse électronique.

### <span id="page-3-0"></span>**1.1 Code d'accès**

Une nouvelle fenêtre s'ouvrira pour vous demander de saisir le code d'accès. Veuillez ouvrir la boîte aux lettres de l'adresse électronique spécifiée. Vous avez reçu un courriel de l'expéditeur noreply@be.ch avec le code d'accès. Si aucun courriel n'apparaît dans votre boîte aux lettres, veuillez vérifier votre dossier de courrier indésirable. Si vous n'avez toujours pas reçu de courriel, veuillez contacter le service d'assistance de votre fournisseur de courrier électronique et demander à ce que noreply@be.ch soit reconnue comme une adresse électronique fiable. Veuillez saisir le code d'accès figurant dans votre courriel dans le masque du champ Code d'accès et cliquez sur « Confirmer ».

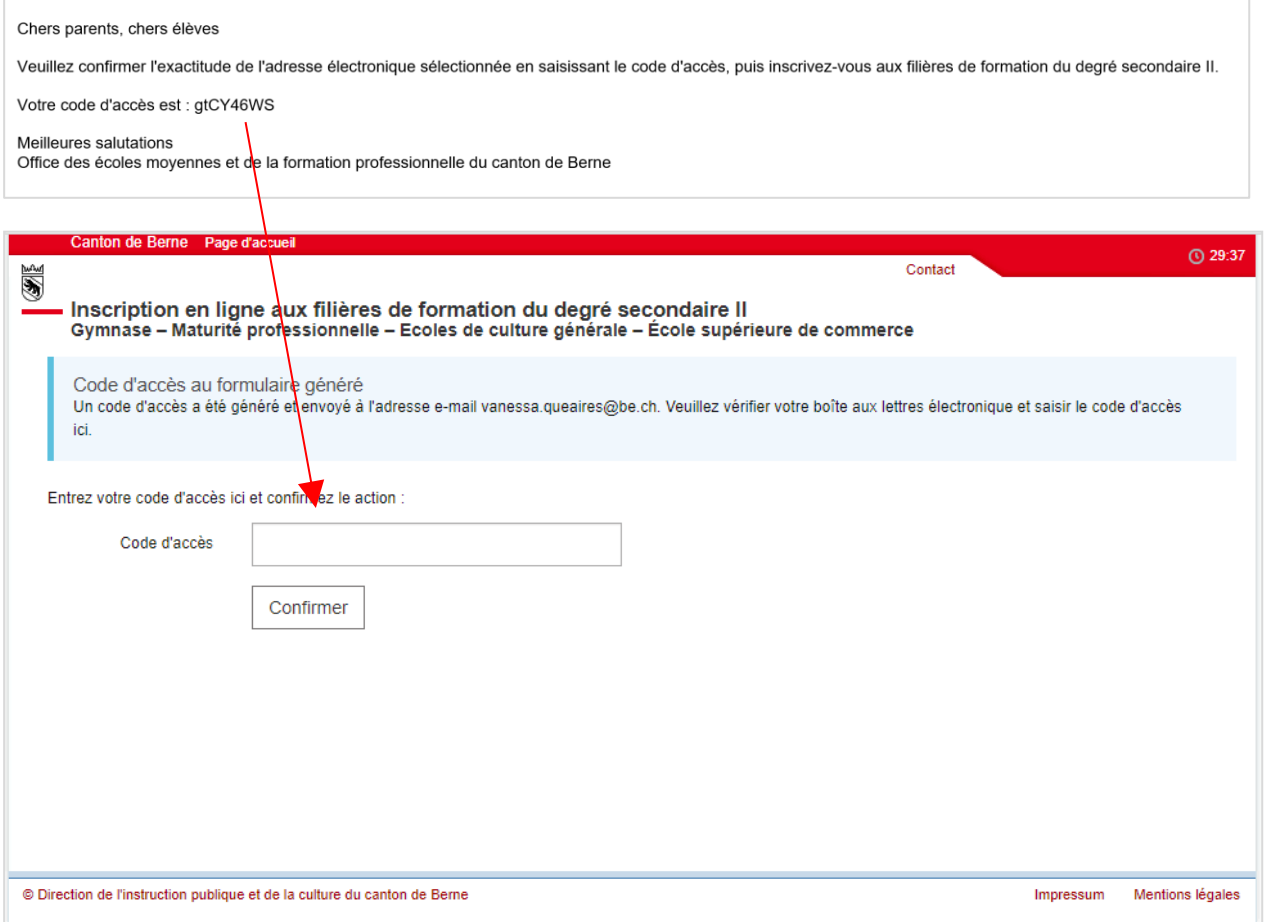

# <span id="page-4-0"></span>**2 Informations générales**

S'ouvre désormais le masque pour saisir l'inscription.

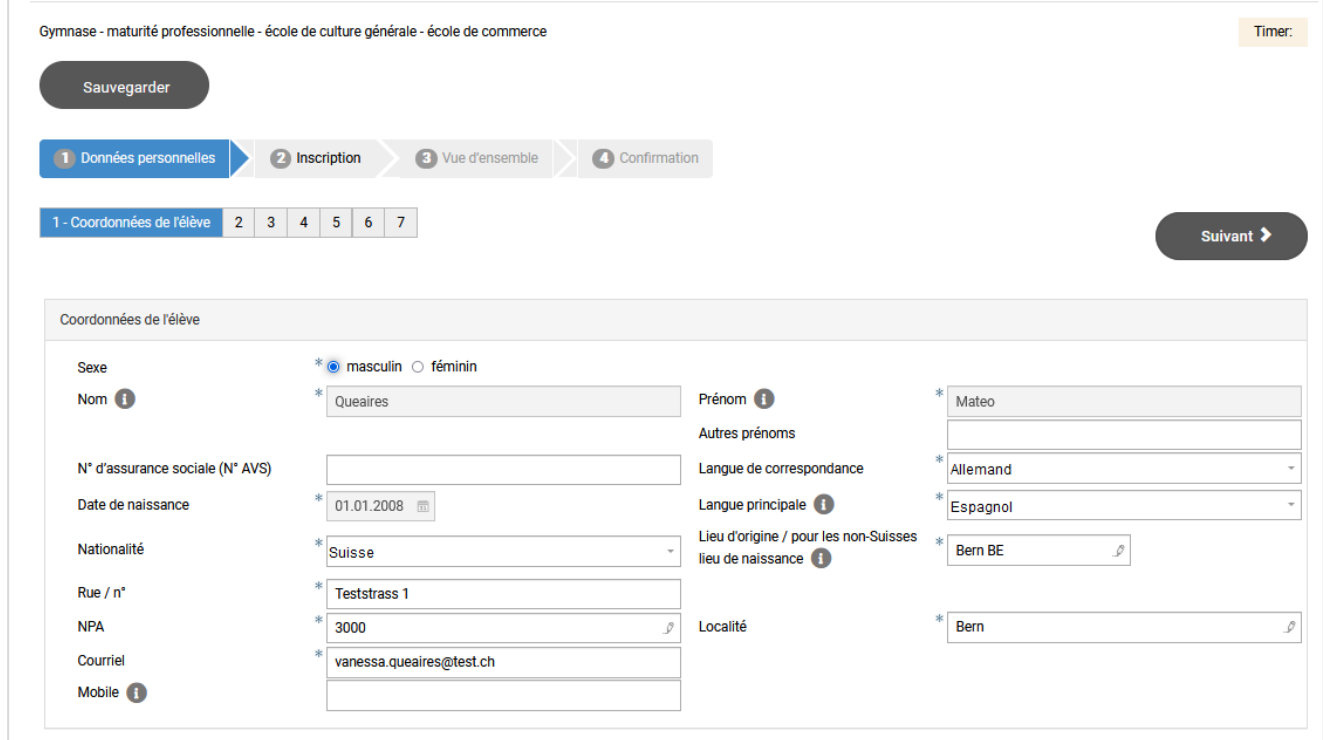

Voici quelques remarques générales :

## <span id="page-4-1"></span>**2.1 Champs obligatoires**

Les champs marqués d'un astérisque  $*$  sont obligatoires. Ils doivent être remplis. Si l'un de ces champs n'est pas rempli, un message d'erreur apparaîtra. Vous ne pouvez pas continuer tant que vous n'avez pas rempli le champ.

Exemple de message d'erreur :

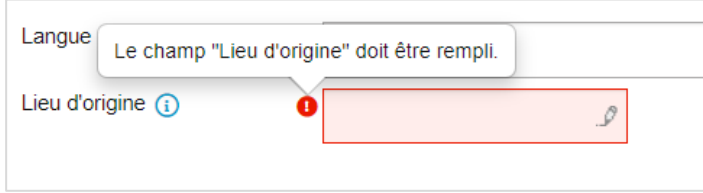

## <span id="page-5-0"></span>**2.2 Bulles d'information**

Certains champs sont pourvus de bulles d'information . Vous y trouverez plus d'informations sur ce que vous devez saisir dans ce champ. Déplacez le curseur sur la bulle d'information pour afficher le texte.

Exemple de bulle d'information :

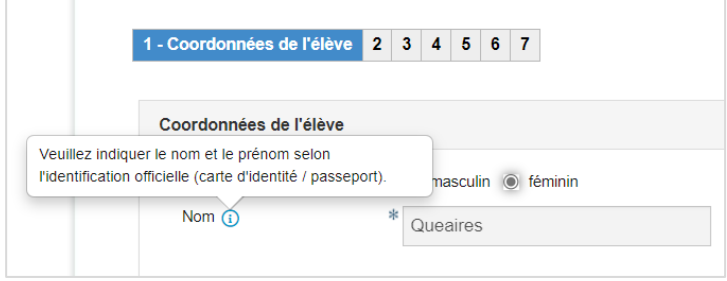

#### <span id="page-5-1"></span>**2.3 Sauvegarde intermédiaire**

Le bouton « Sauvegarder » (sauvegarde intermédiaire) se trouve à tout moment en haut à gauche. Si vous êtes bloqué (si vous devez par exemple clarifier quelque chose) ou si vous voulez compléter la demande plus tard pour d'autres raisons, vous pouvez cliquer sur ce bouton. L'inscription sera enregistrée temporairement. Dès que vous voulez terminer la saisie de l'inscription, ouvrez l'écran de démarrage et connectez-vous. Le code d'accès vous a été envoyé par courriel et est également affiché lors de la sauvegarde intermédiaire.

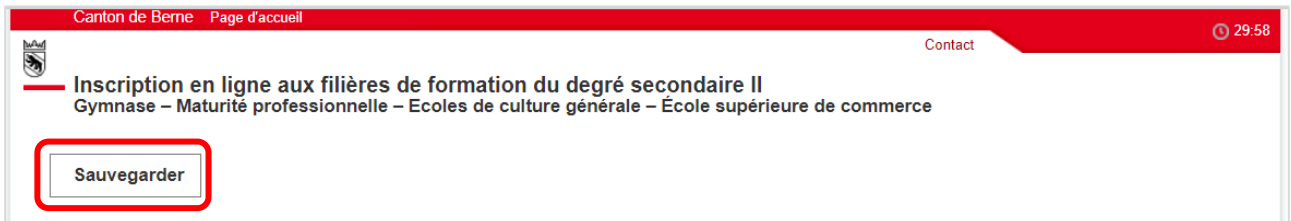

## <span id="page-5-2"></span>**2.4 Code d'accès oublié**

Si vous avez oublié votre code d'accès, cliquez sur « Nouveau code d'accès ».

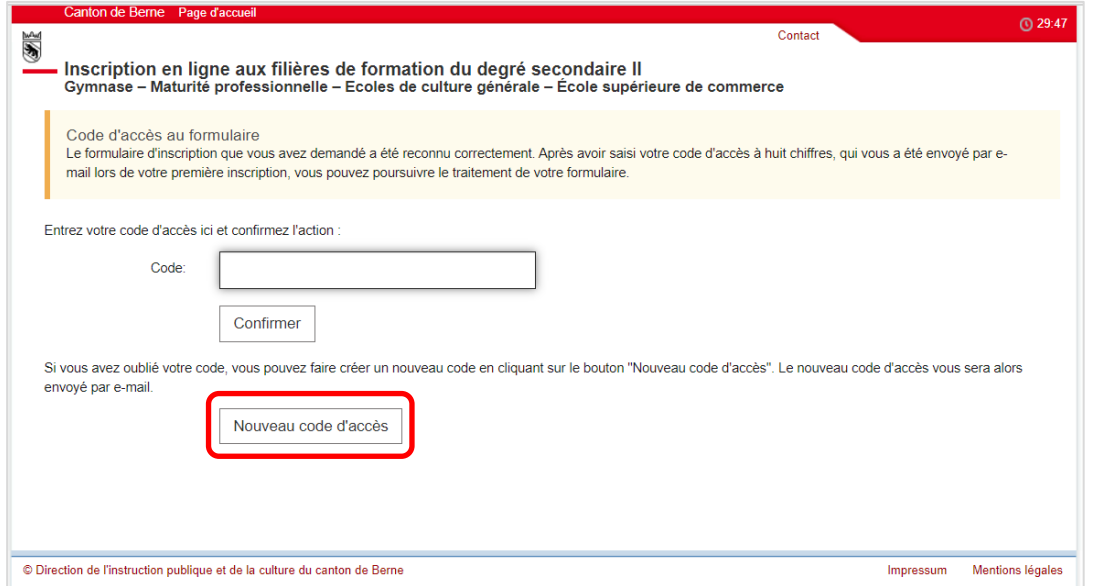

Le nouveau code d'accès sera envoyé à votre adresse électronique par l'expéditeur noreply@be.ch

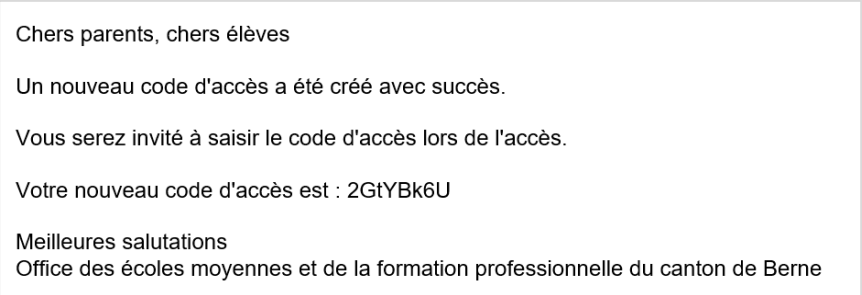

#### Cliquez sur le bouton « Retour au login ».

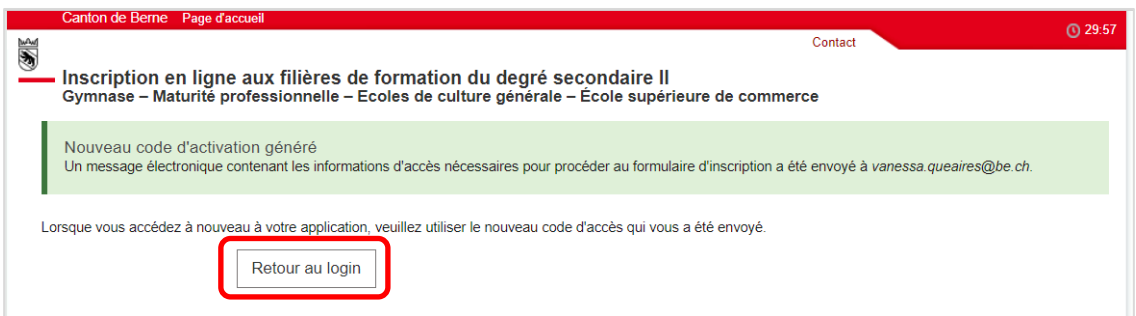

Après avoir saisi le nouveau code d'accès, cliquez sur « Confirmer ».

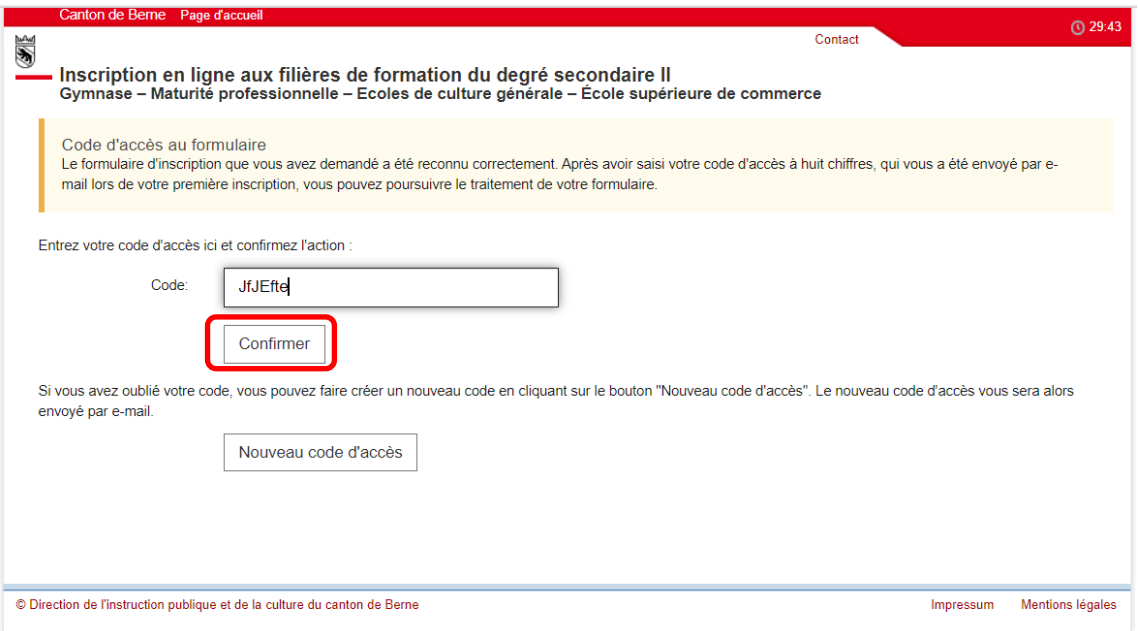

Vous pouvez maintenant continuer à remplir le formulaire d'inscription.

### <span id="page-6-0"></span>**2.5 Assistance**

Si vous avez des questions sur la manière de remplir le formulaire d'inscription, veuillez contacter en premier lieu la direction de l'école du degré secondaire I (école actuellement fréquentée).

Si la direction de l'école secondaire ne peut pas vous aider, vous pouvez contacter le service d'assistance à l'adresse inscriptionsec2@be.ch ou au numéro de téléphone +41 31 636 68 00.

## <span id="page-7-0"></span>**3 Saisie de l'inscription**

### <span id="page-7-1"></span>**3.1 Données personnelles**

Dans cette rubrique, veuillez saisir toutes les informations concernant l'élève qui sont pertinentes pour la procédure d'admission.

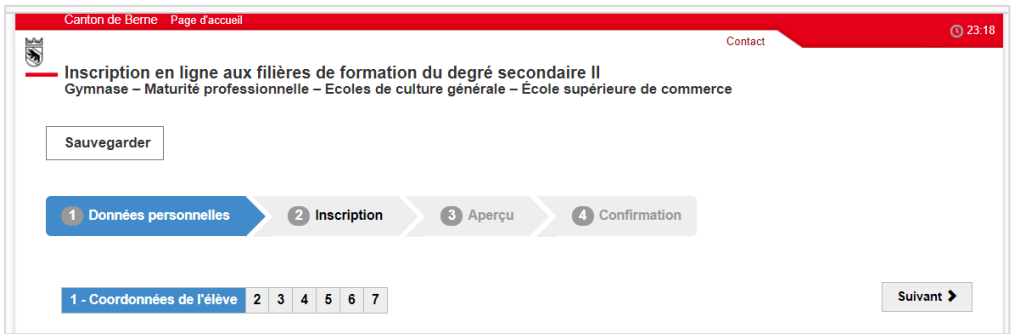

### <span id="page-7-2"></span>**3.1.1 Données personnelles de l'élève**

Dans cet onglet, vous saisissez les données personnelles de l'élève. Voici un exemple de la page complètement saisie :

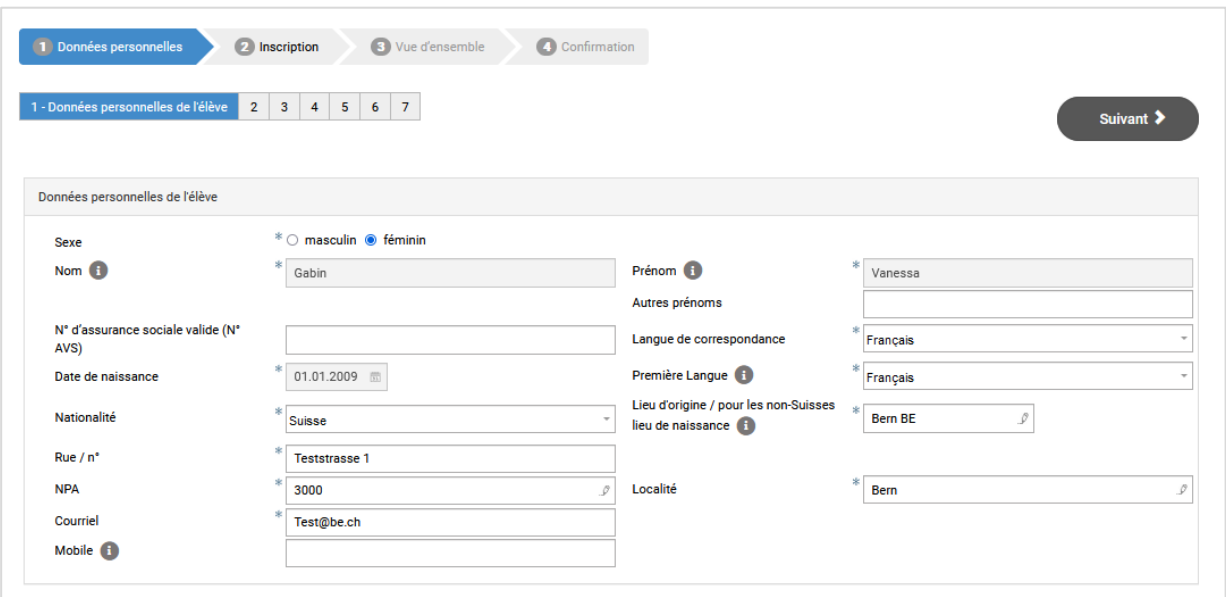

Remarques sur les différents champs :

- **Nom, premier prénom, autres prénoms :** nom, premier prénom, autres prénoms et n° AVS sont automatiquement repris de la page initiale.
- **Langue de correspondance :** français ou allemand
- **Première langue** : la première langue est la langue qu'une personne apprend en premier. Dans la plupart des cas, la première langue est celle qu'une personne multilingue maîtrise le mieux. En langage courant, la première langue est également appelée langue maternelle.
- **Lieu d'origine pour les citoyennes et citoyens suisses / Lieu de naissance pour les étrangères et les étrangers** : les citoyennes et citoyens suisses doivent saisir leur lieu d'origine. Les citoyennes et citoyens d'autres pays doivent saisir leur lieu de naissance (pas le pays).
- **Mobile** : le numéro de mobile n'est pas un champ obligatoire. Si l'élève possède son propre numéro de téléphone portable, veuillez l'indiquer. Veuillez utiliser le même format que dans l'exemple indiqué dans la bulle d'information.

Une fois la page saisie, veuillez cliquer sur « Suivant ».

#### <span id="page-8-0"></span>**3.1.2 Représentants légaux**

Dans la plupart des cas, la représentation légale de l'élève est assurée par les parents qui ont la garde de leurs enfants. Si les parents ont la garde conjointe, l'on saisira les données des deux parents. Si les parents sont séparés, l'on saisira en premier la personne qui vit à la même adresse que l'enfant. Si l'un des parents (mère / père) a la garde exclusive, l'on saisira les données de ce parent. Si l'enfant est sous tutelle, l'on saisira les données de la tutrice ou du tuteur.

Exemple, lorsque les parents ont la garde conjointe :

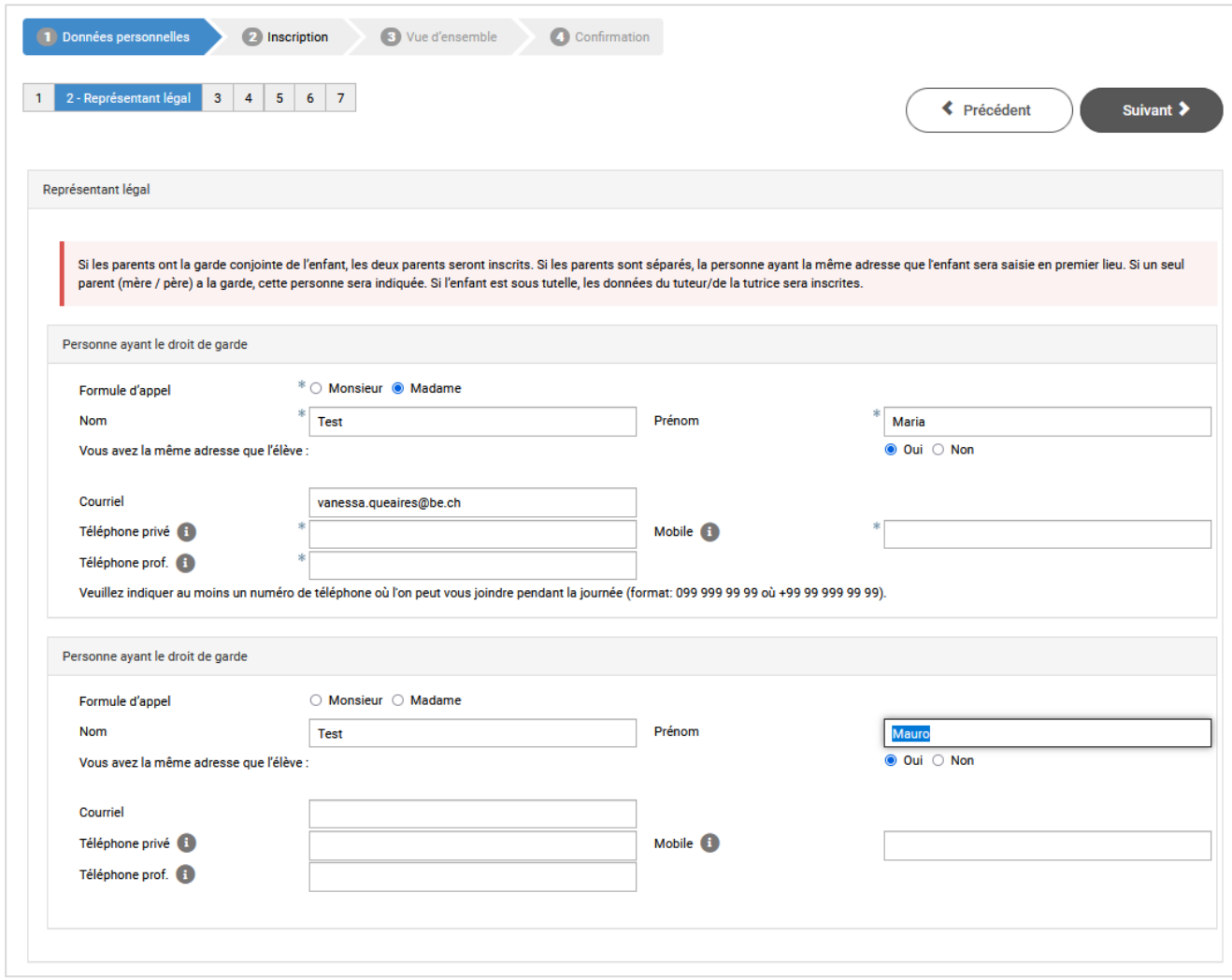

Une fois la page saisie, veuillez cliquer sur « Suivant ».

#### <span id="page-9-0"></span>**3.1.3 Formation antérieure**

Vous saisissez ici les informations relatives à la formation de l'élève.

Les élèves qui sont nés en Suisse et qui ont effectué toute leur scolarité en Suisse doivent indiquer « Oui » à la première question. Les élèves qui ont déménagé de l'étranger vers la Suisse indiquent l'année de début de leur formation scolaire en Suisse.

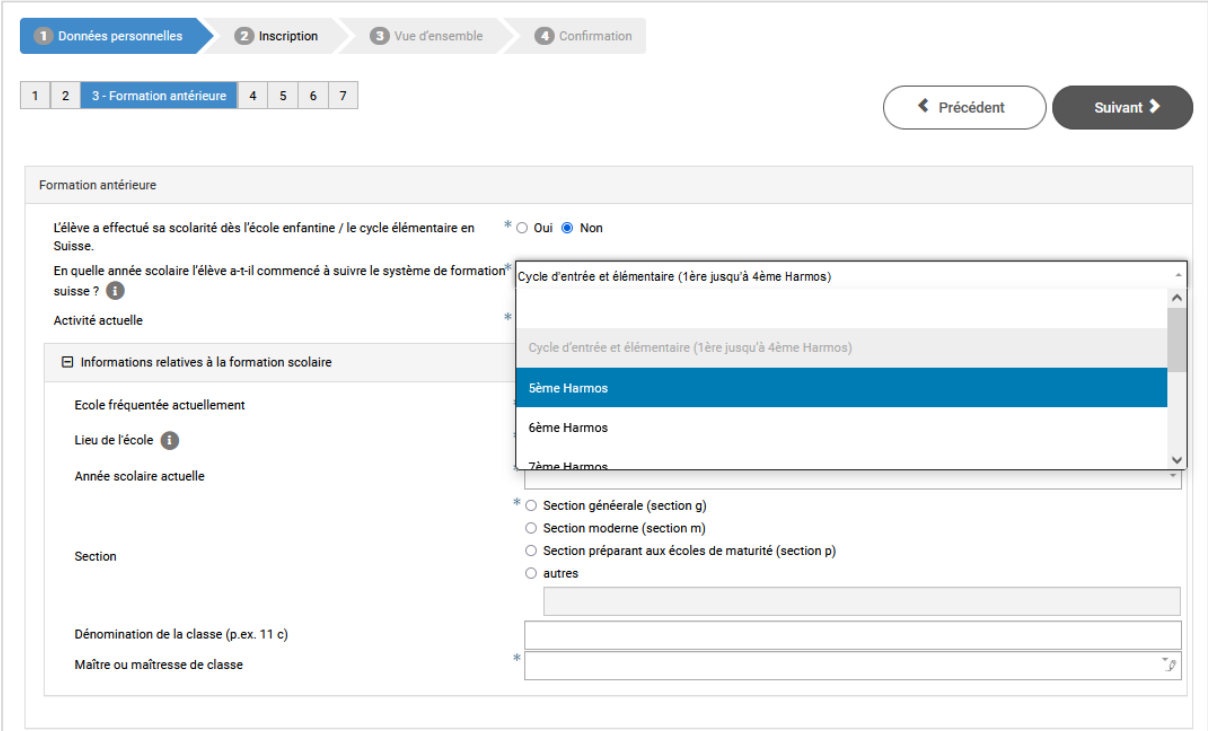

Pour l'activité actuelle, les élèves de 10H ou de 11H de l'école secondaire choisissent dans la liste « Formation scolaire ».

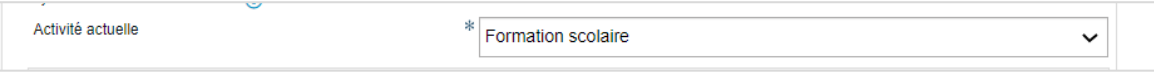

Pour « l'école fréquentée actuellement », sélectionnez dans la liste l'école que l'élève fréquente actuellement. Vous pouvez soit faire défiler la liste, soit saisir une partie du nom de l'école (par exemple, École secondaire) dans le champ pour réduire la sélection.

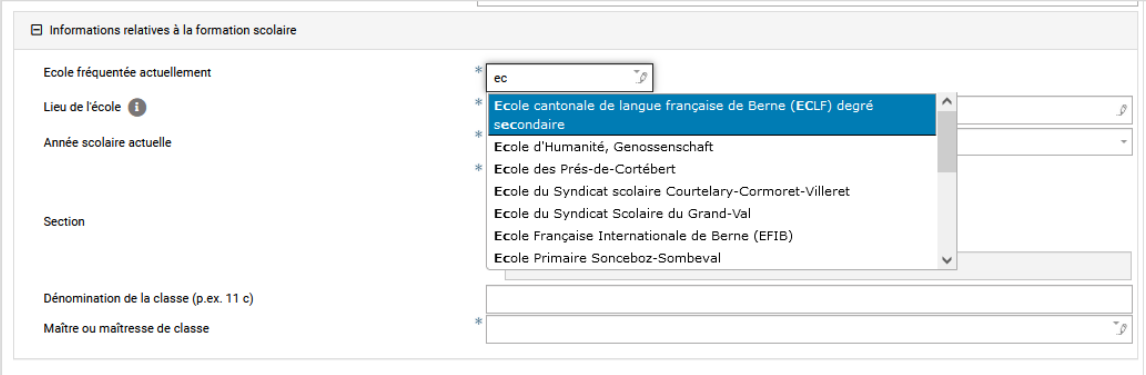

Si vous ne trouvez pas l'école de l'élève sur la liste, veuillez demander à la direction de l'école sous quel nom l'école peut être trouvée.

Le lieu de l'école s'affichera automatiquement si vous avez sélectionné une école dans la liste.

Saisissez ensuite l'année scolaire que l'élève fréquente actuellement, la section et le niveau auquel il appartient et la dénomination de sa classe (par exemple 10c).

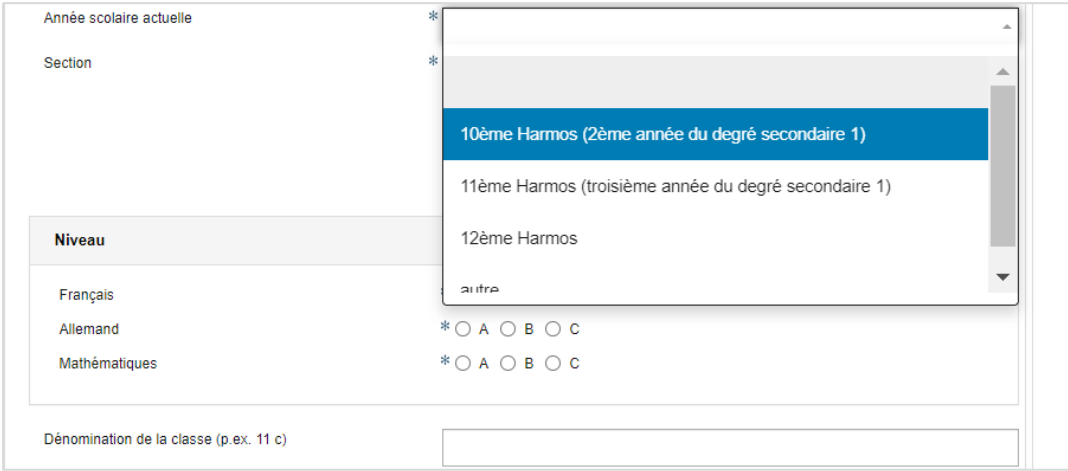

Sous la rubrique correspondante, sélectionnez la maîtresse de classe/le maître de classe dans la liste. Si elle ou il ne figure pas sur la liste, veuillez contacter la direction de l'école ou sélectionner « \*Enseignant pas sur la liste ».

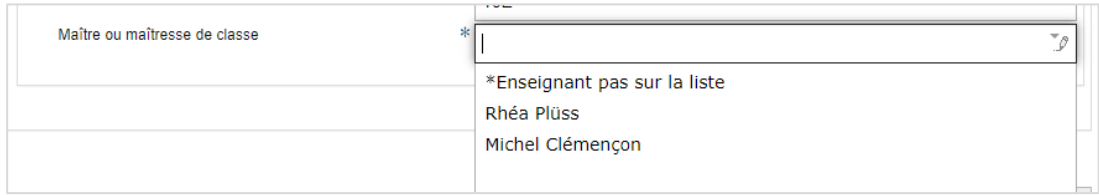

#### Exemple d'une page saisie entièrement :

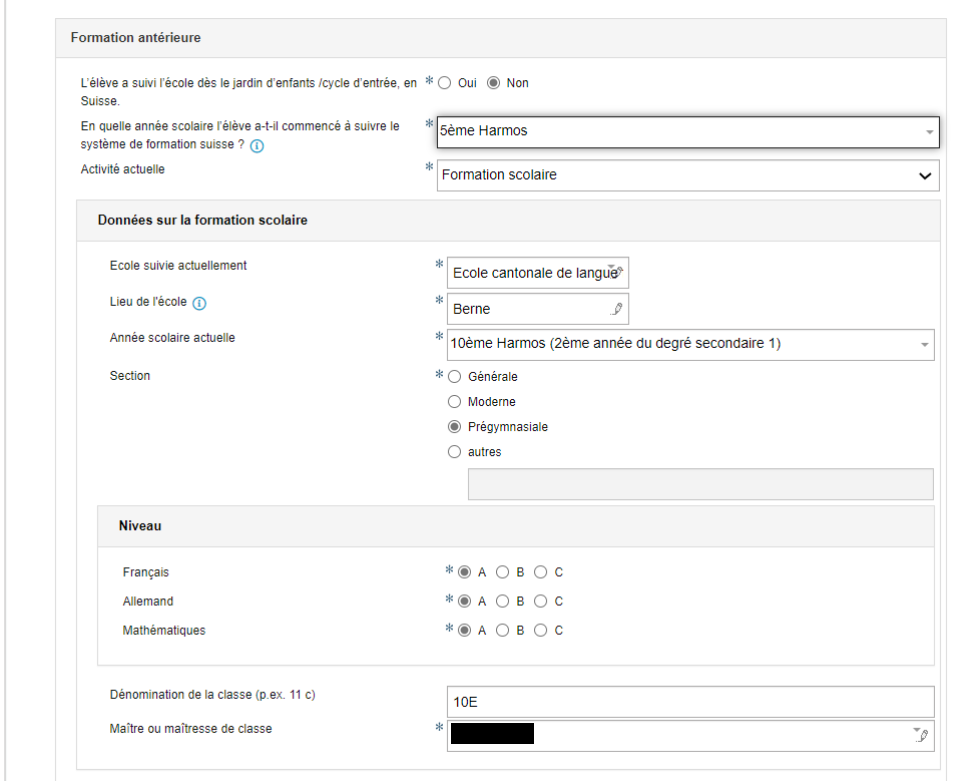

Une fois toutes les informations saisies, veuillez cliquer sur « Suivant ».

#### <span id="page-11-0"></span>**3.1.4 Formation linguistique**

Saisissez dans cette rubrique à partir de quelle année scolaire l'élève a suivi l'enseignement dans les langues mentionnées.

**Italien** : ce champ n'est pas obligatoire. Si l'élève a reçu un enseignement en italien, vous pouvez le saisir.

Le bouton « + Nouveau » peut être utilisé pour ajouter d'autres langues dans lesquelles l'élève a reçu un enseignement.

Exemple d'une page saisie entièrement :

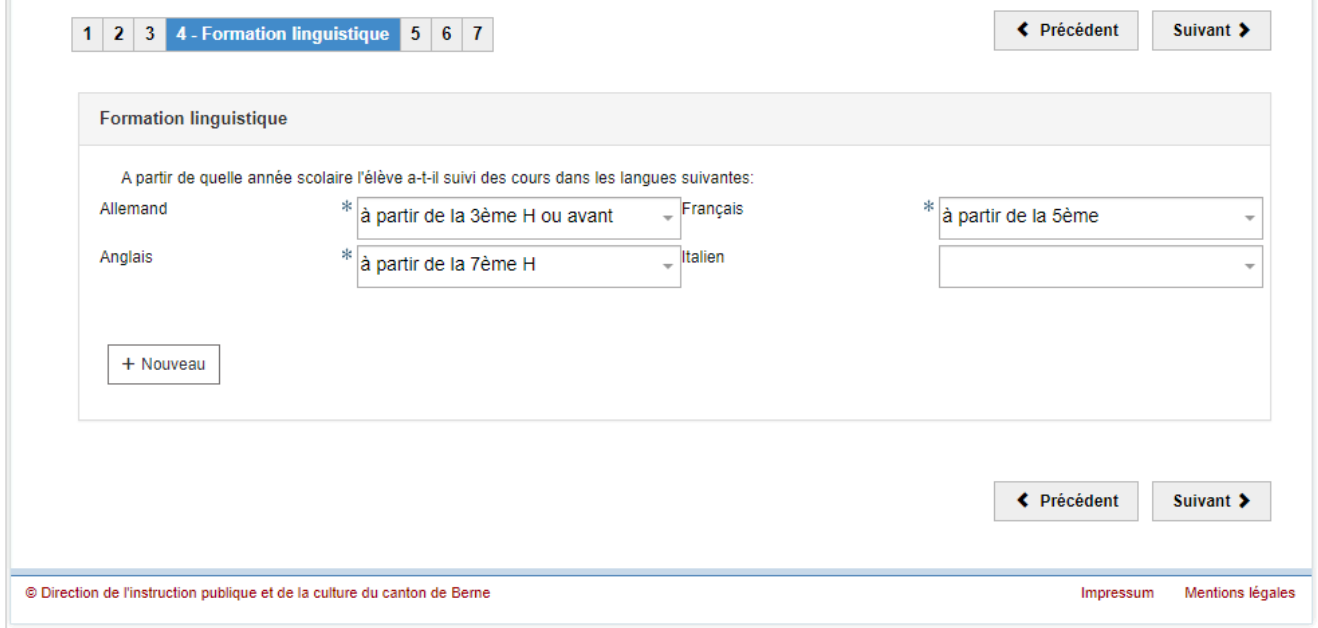

Une fois toutes les informations saisies, veuillez cliquer sur « Suivant ».

#### **3.1.4.1 Dispositions spéciales pour les élèves ayant une faible maîtrise des langues**

Pour les élèves qui ont effectué une partie de leur scolarité obligatoire dans une autre langue que la langue d'enseignement (français), et/ou qui ont suivi moins de trois ans d'enseignement en allemand, l'école obligatoire en tiendra dûment compte lors de l'évaluation de la compétence linguistique en français et/ou en allemand.

#### <span id="page-12-0"></span>**3.1.5 Compensation des désavantages**

Sous l'onglet « Compensation des désavantages », veuillez indiquer si l'élève a un handicap ou un trouble diagnostiqué et confirmé par un service spécialisé. Un autre champ s'ouvre dans lequel vous pouvez décrire le diagnostic de manière brève et précise. En outre, vous indiquez si et de quelles mesures l'élève bénéficie dans l'école actuellement fréquentée.

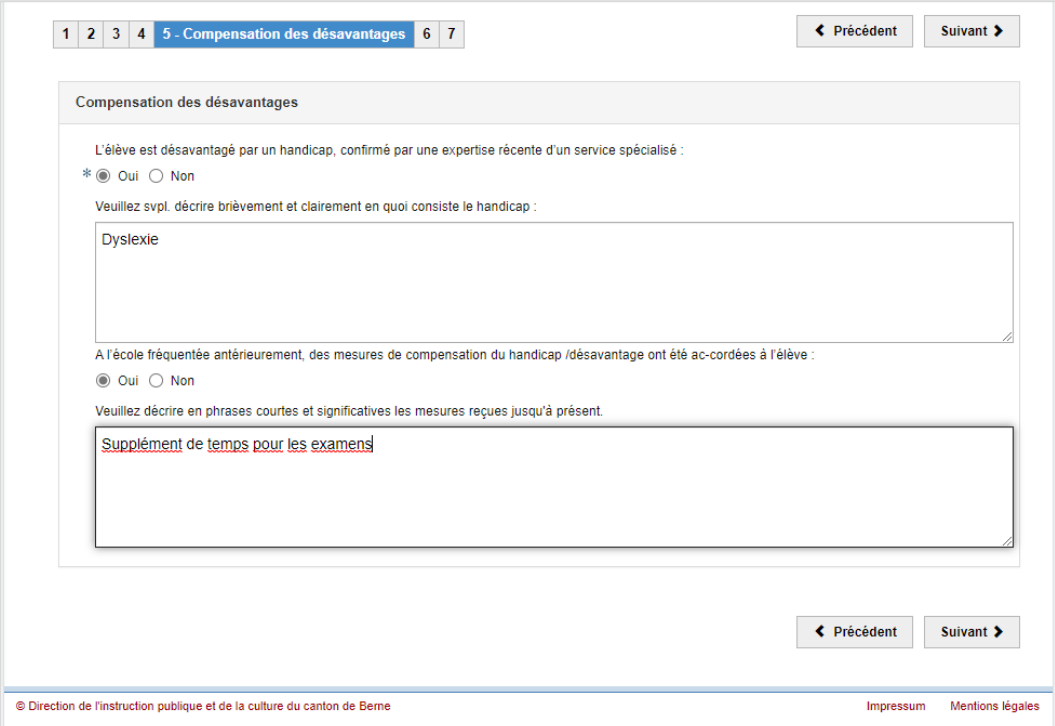

Une fois toutes les informations saisies, veuillez cliquer sur « Suivant ».

## <span id="page-12-1"></span>**3.1.6 Encouragement des talents particuliers**

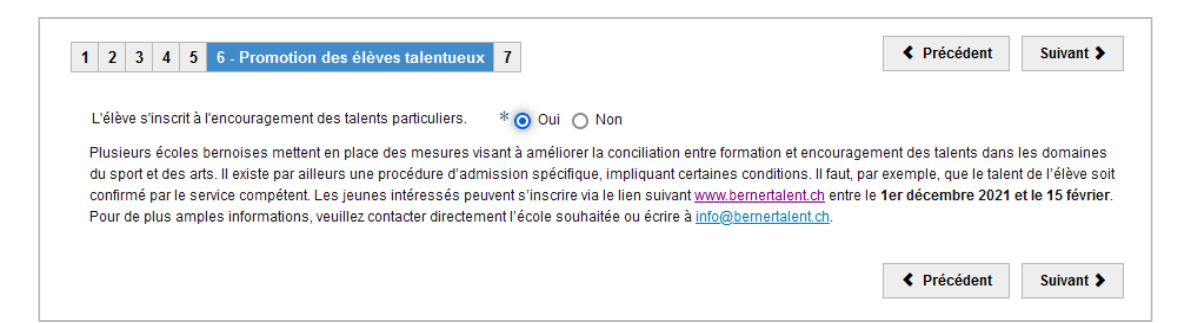

Plusieurs écoles du canton de Berne offrent des mesures particulières pour permettre aux élèves de mieux concilier formation scolaire et encouragement de leurs talents particuliers dans les domaines du sport, de la musique, de la danse et des arts visuels. Certaines conditions doivent être remplies (par exemple, les athlètes doivent apporter la preuve de leurs talents). Si l'élève souhaite s'inscrire à un programme d'encouragement des talents, veuillez sélectionner ici l'option « Oui ».

La procédure d'admission au programme d'encouragement des talents s'effectue séparément. Veuillez vous renseigner auprès de l'école de votre choix pour savoir quelles sont les possibilités offertes par l'école et quelles sont les conditions que l'élève doit remplir pour pouvoir bénéficier de cette offre. L'inscription définitive au programme d'encouragement des talents a lieu après la réception de la décision concernant le parcours scolaire, c'est-à-dire au début du mois de février.

#### <span id="page-13-0"></span>**3.1.7 Évaluation de la qualité**

À des fins d'assurance qualité, il est utile que l'école du degré secondaire II (par exemple le gymnase) soit autorisée à envoyer une copie du bulletin obtenu par l'élève après le premier semestre à l'école de provenance de l'élève. Il est important pour les écoles du degré secondaire I de pouvoir analyser les évaluations des élèves, pour vérifier si leurs évaluations étaient appropriées. Si vous n'acceptez PAS que l'école du degré secondaire II puisse envoyer une copie du bulletin du premier semestre à l'école du degré secondaire I, cochez la case correspondante.

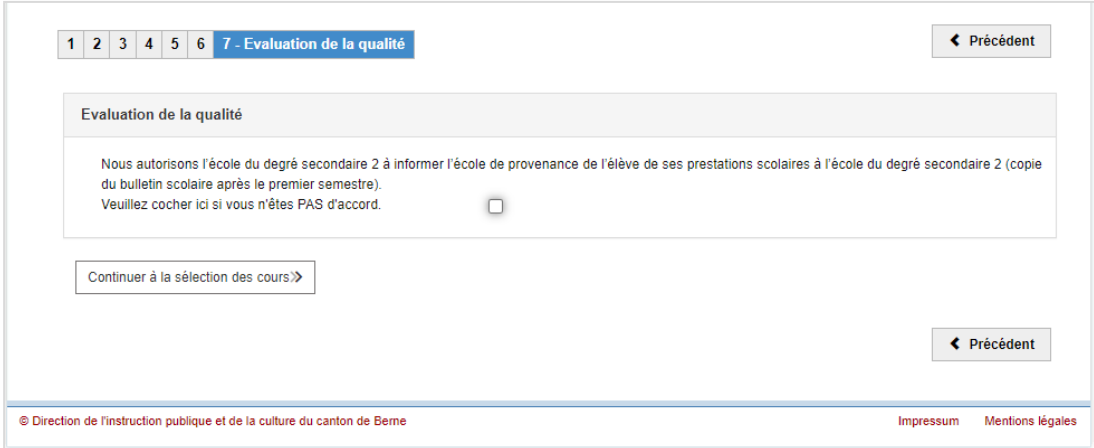

Cliquez ensuite sur « Continuer à la sélection des cours ».

#### <span id="page-13-1"></span>**3.2 Inscription**

La période d'inscription à la procédure d'évaluation commence après les vacances d'automne et dure **jusqu'au 1er décembre**.

Les élèves de la **10H** d'une école publique peuvent s'inscrire à la procédure d'évaluation pour l'entrée en première année de la filière bilingue de la formation gymnasiale (GYM1). (Veuillez noter que le système est aussi conçu pour accueillir les élèves à partir de la **11H**. Comme les élèves de la 11H peuvent choisir entre différentes filières de formation, une confirmation est requise également pour les élèves de la 10H à certaines étapes lors desquelles les élèves de 11H peuvent effectuer un choix).

Si les conditions d'admission à la procédure d'évaluation pour une filière de formation ne sont pas remplies, cela se présente comme suit :

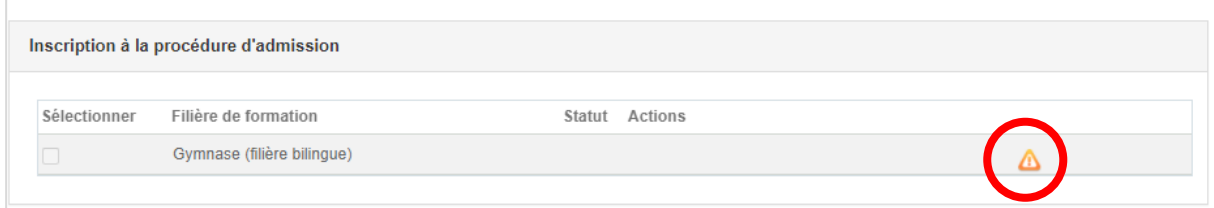

Veuillez vous renseigner sur les conditions d'admission auprès de la direction de l'école que vous fréquentez actuellement ou auprès du service d'assistance.

Veuillez cocher la filière bilingue pour laquelle l'élève souhaite recevoir une évaluation de l'école du degré secondaire I (seulement français-allemand aux gymnases de Bienne). Cliquez ensuite sur « Soumettre la demande ».

## <span id="page-14-0"></span>**3.3 Aperçu**

L'aperçu récapitule les informations les plus importantes. Veuillez vérifier les données saisies concernant l'élève et les filières de formation.

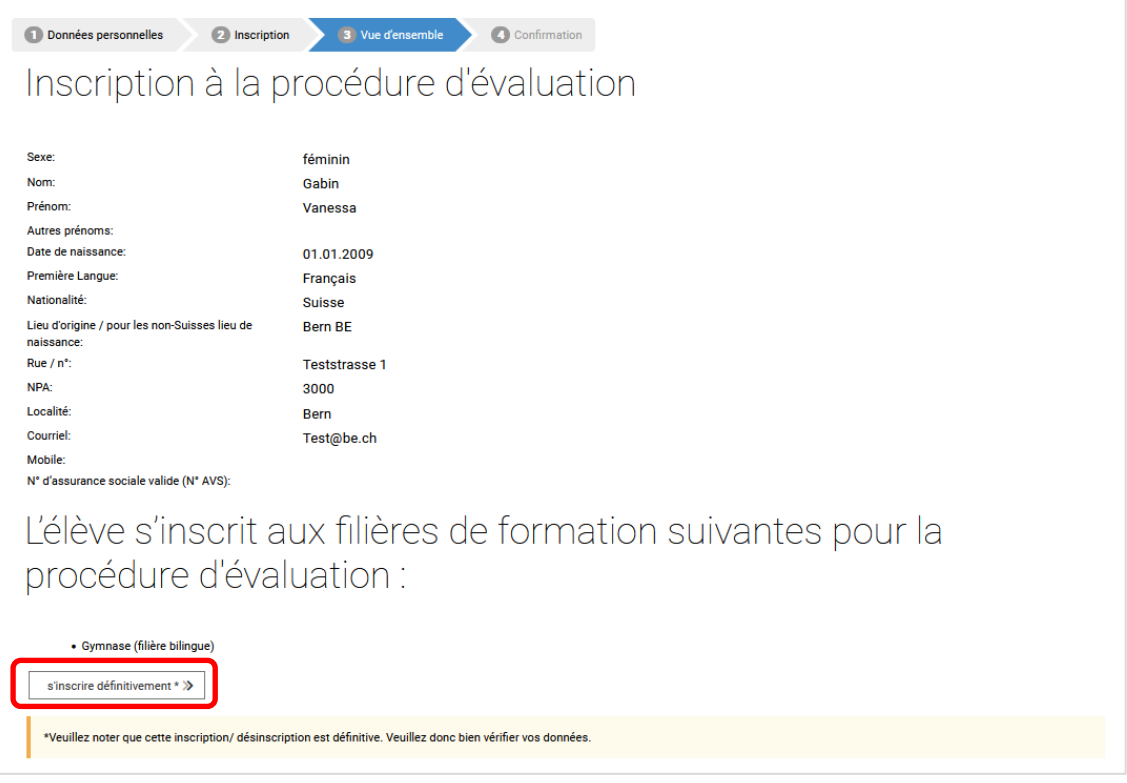

Si toutes les informations sont correctes, cliquez sur « s'inscrire définitivement ». Veuillez noter qu'aucune correction ne peut être apportée après la confirmation. Si vous découvrez des erreurs ou si d'autres changements surviennent (par exemple, un changement d'adresse pendant la procédure d'admission), veuillez contacter la direction de l'école du degré secondaire I (école actuellement fréquentée).

## <span id="page-14-1"></span>**3.4 Confirmation et clôture de l'inscription à la procédure d'évaluation**

Sur cette page, vous recevrez la confirmation des filières de formation auxquelles vous avez inscrit l'élève à la procédure d'évaluation. Clôturez l'inscription en cliquant sur « Terminer l'inscription ». (Vous aurez la possibilité, une fois l'inscription terminée, d'imprimer ou de sauvegarder un formulaire confirmant votre inscription – voir ci-dessous).

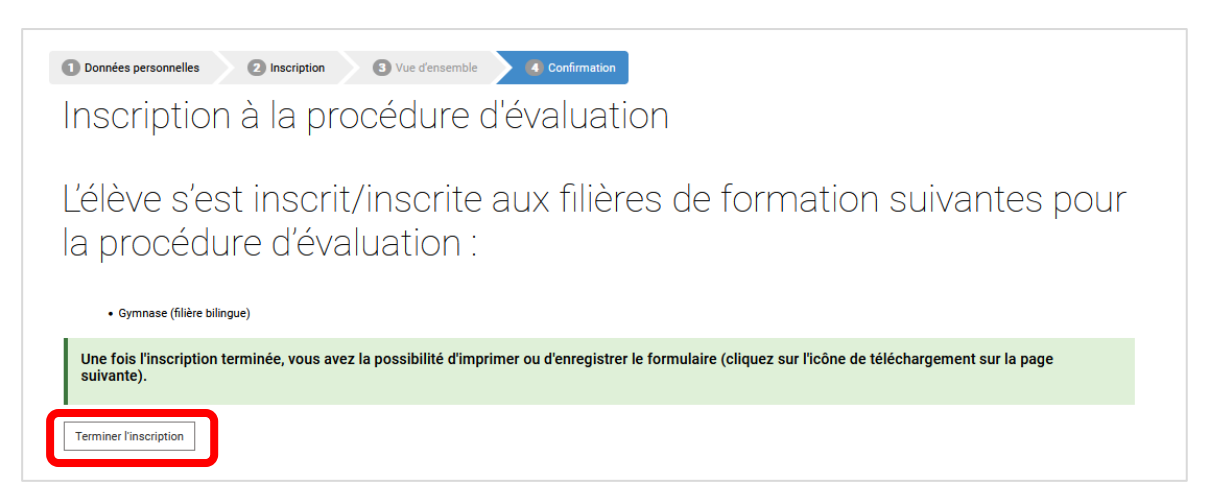

Cela vous mènera à la page des inscriptions. Vous pouvez voir ici à quelles filières de formation vous avez inscrit l'élève à la procédure d'évaluation. Les inscriptions ont le statut « Demande d'inscription envoyée ».

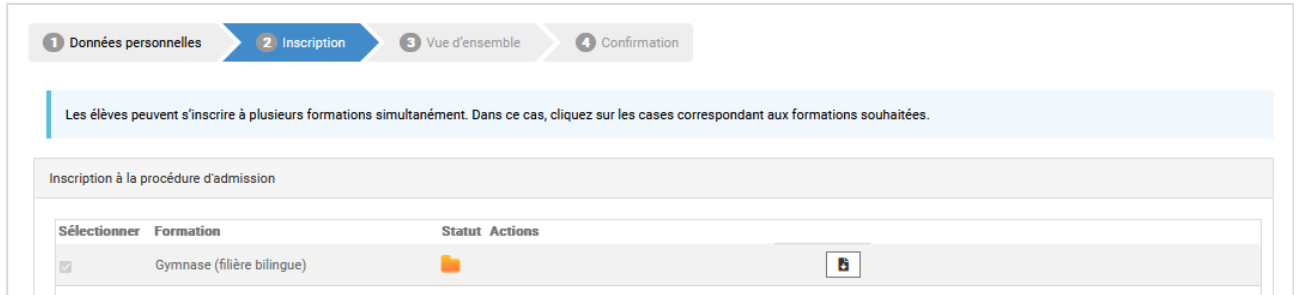

L'inscription à la procédure d'évaluation est désormais terminée. Si vous souhaitez conserver pour vos documents le formulaire de confirmation de l'inscription, vous pouvez le sauvegarder sur votre

ordinateur ou l'imprimer en cliquant sur  $\boxed{6}$ . Vous pouvez ensuite fermer la fenêtre Internet.

Le formulaire de confirmation se présente ainsi :

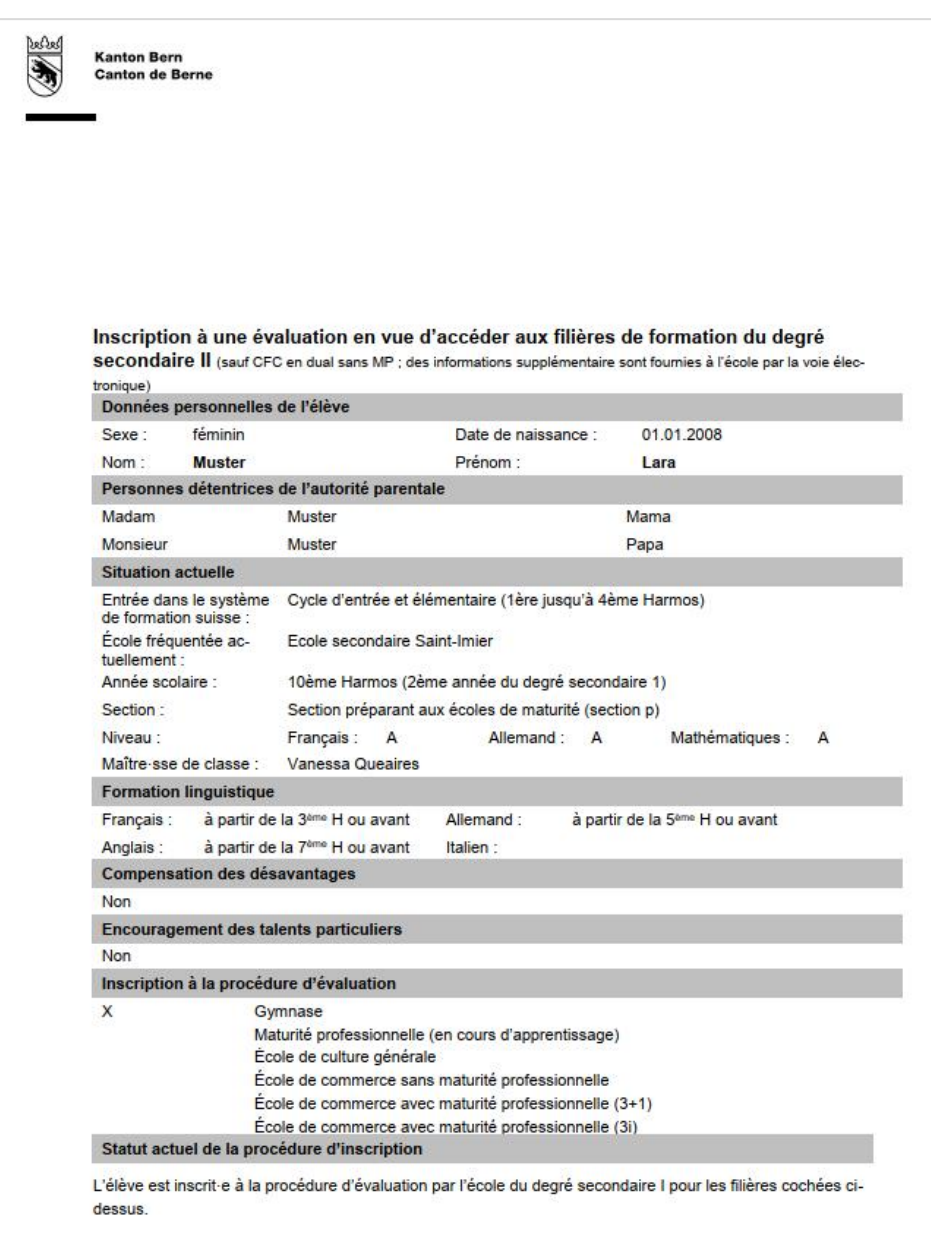

Il n'est plus nécessaire d'envoyer le formulaire à l'école du degré secondaire I.

Consultez ensuite votre boîte aux lettres électronique. Vous devriez aussi avoir reçu un courriel de confirmation de l'expéditeur noreply@be.ch à l'adresse électronique que vous avez indiquée.

Mi. 01.11.2023 09:08 noreply@forms.be.ch Confirmation d'inscription à la procédure d'évaluation pour les filières de formation du degré secondaire II Chers parents, cher/chère élève. Nous avons le plaisir de vous confirmer que Cesar Gabin est inscrit/inscrite à la procédure d'évaluation pour les filières de formation suivantes : - Gymnase (filière bilingue) L'école du degré secondaire I vous remettra, fin janvier, la décision d'orientation confirmant ou infirmant votre admission aux filières choisies. Après avoir reçu cette décision et avoir été notifiés par courriel, vous pourrez saisir dans le système les informations spécifiques à ces filières de formation (p. ex choix de l'école, option spécifique, orientation de la MP, etc.). Nous souhaitons à Cesar Gabin tout le succès possible pour la procédure d'évaluation. Pour plus d'informations, veuillez consulter le site https://www.be.ch/inscriptionsec2. Meilleures salutations, Office des écoles moyennes et de la formation professionnelle du canton de Berne

## <span id="page-17-0"></span>**4 Décision d'orientation**

À la fin du premier semestre, les enseignantes et enseignants concernés inscrivent la note de français, d'allemand et de mathématiques qui correspond à la performance de l'élève au premier semestre. Fin janvier, les élèves reçoivent l'évaluation de l'école qu'ils fréquentent actuellement sous la forme d'une décision d'orientation mentionnant pour chacune des filières de formation choisie si les conditions d'admission sont remplies.

Voici un exemple d'évaluation :

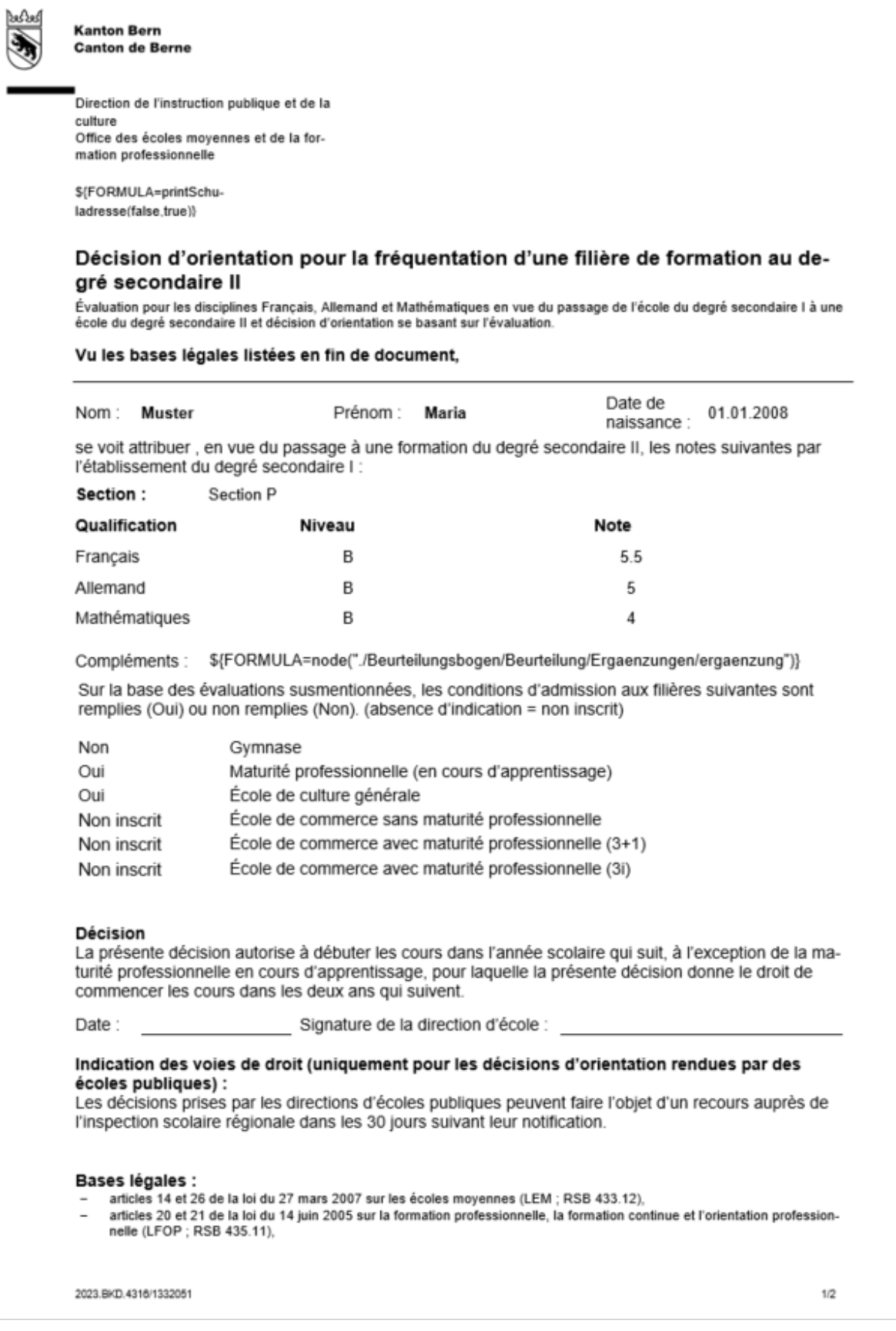

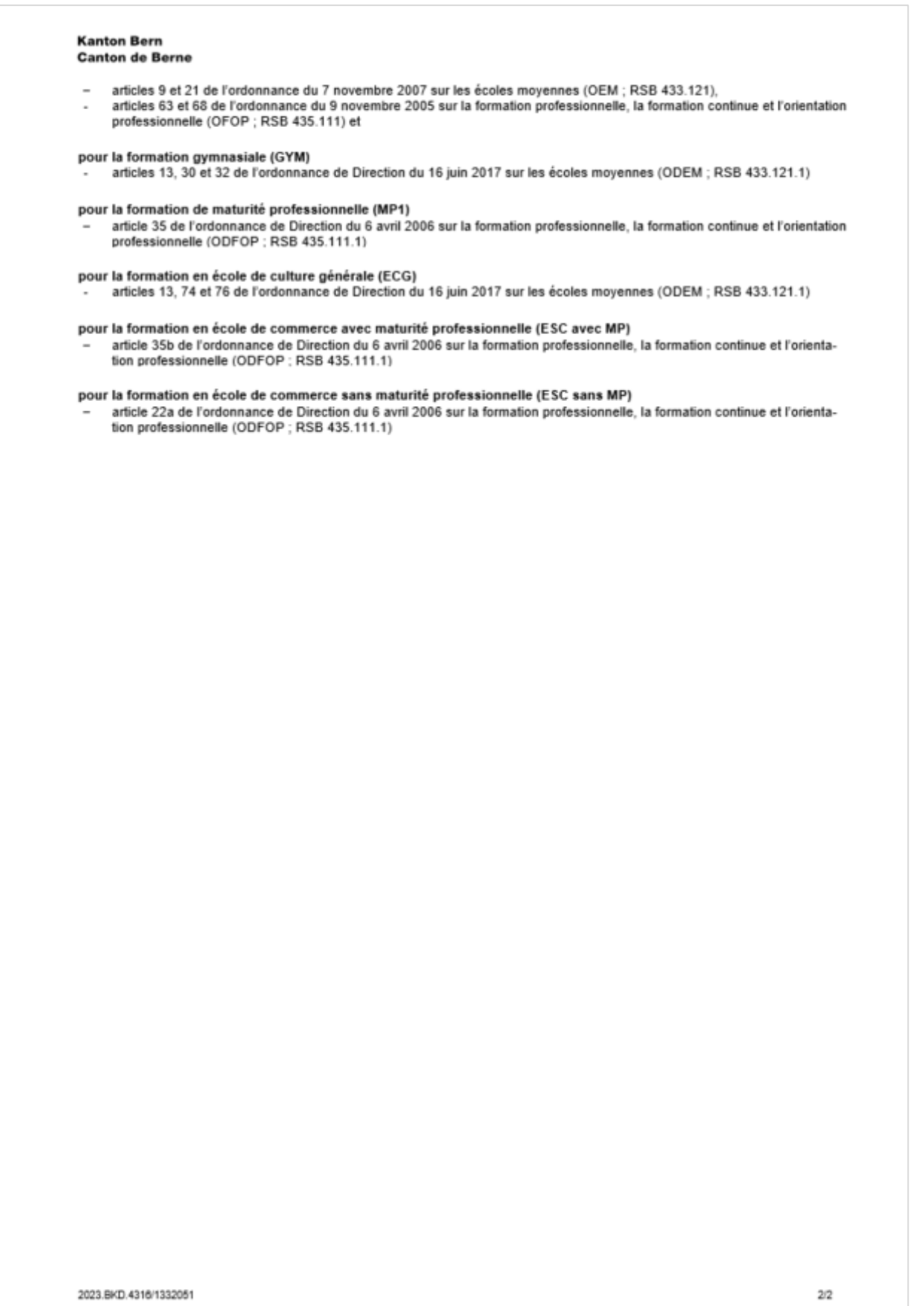

## <span id="page-20-0"></span>**5 Décision concernant la suite de la procédure d'admission**

Pour les élèves de 10H qui reçoivent une décision négative, la procédure prend fin à la réception de la décision. En cas de décision positive en revanche, la procédure se poursuit (attention : pour les élèves de 11H, la procédure se poursuit dans tous les cas. Nous vous renvoyons au guide pour les élèves de 11H).

Après avoir reçu la décision dans le cadre de la procédure d'évaluation, les parents et les élèves décident de la suite à donner à la procédure d'admission. Ils reçoivent alors un courriel à l'adresse figurant dans le dossier, avec laquelle l'élève a été inscrit·e à l'évaluation. Veuillez consulter votre boîte aux lettres électronique. Vous devriez recevoir un courriel de l'expéditeur noreply@be.ch, dont le contenu est similaire à ceci :

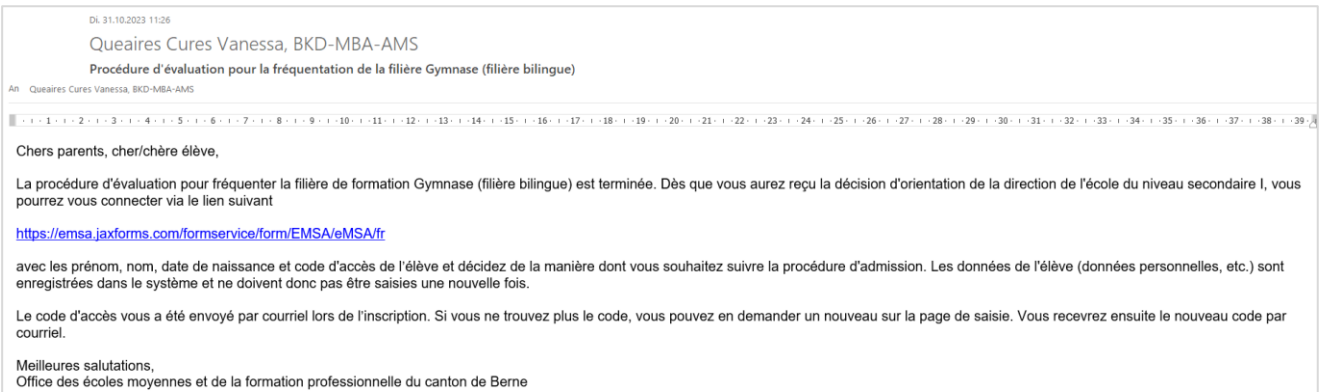

Si vous n'avez pas reçu de courriel, veuillez contacter la direction de l'école du degré secondaire I (école fréquentée actuellement).

Une fois que vous avez reçu ce courriel, cliquez sur le lien qu'il contient. La page d'accueil des inscriptions s'ouvrira. Saisissez maintenant le nom, les prénoms et la date de naissance de l'élève et cliquez sur « Suivant ».

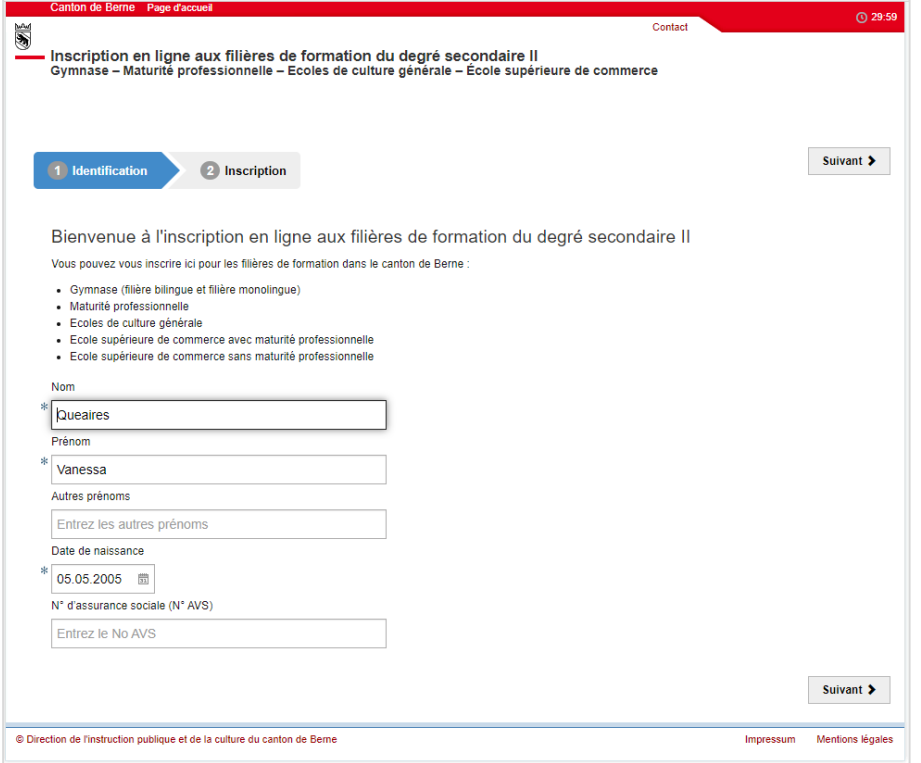

Cliquez ensuite sur « A l'inscription » pour saisir le code d'accès.

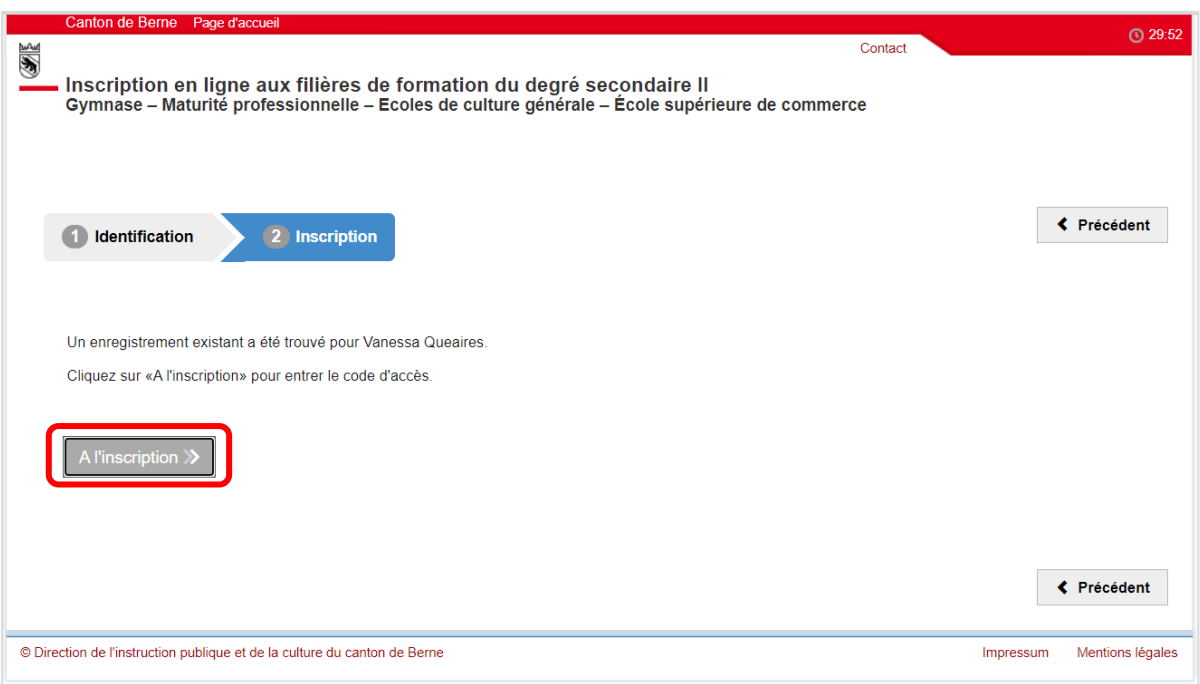

Saisissez maintenant le code d'accès et cliquez sur « Confirmer ».

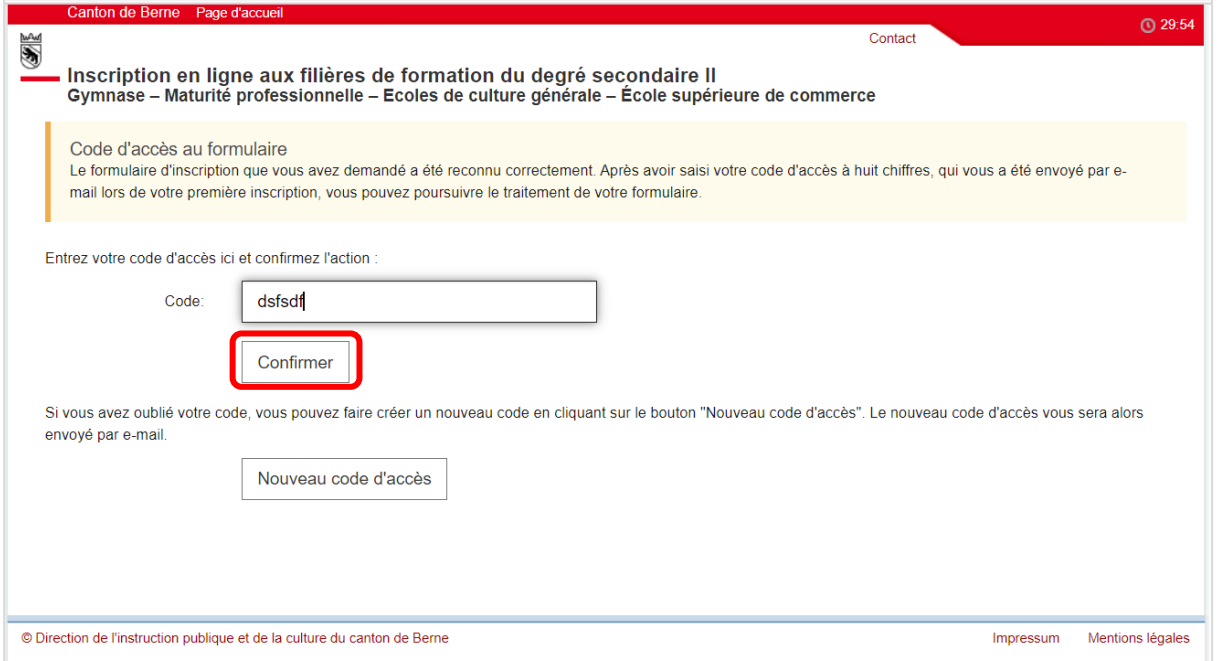

Si vous avez oublié votre code d'accès, vous pouvez en demander un nouveau. Vous trouverez des instructions sur la manière de procéder au chapitre 2.4 Code d'accès oublié.

L'onglet « Inscription » s'ouvre directement. Les informations concernant l'élève sous la rubrique « Données personnelles » sont enregistrées dans le système et ne doivent pas être saisies à nouveau. Si aucune information n'est enregistrée sous la rubrique « Données personnelles », veuillez contacter la direction de l'école du degré secondaire I (école actuellement fréquentée) ou le service d'assistance.

Ici, vous pouvez voir à quelle(s) filière(s) l'élève a été inscrit·e (pour les élèves de 10H uniquement la filière bilingue de la formation gymnasiale) et quelle évaluation il/elle a reçue. L'enveloppe avec le

symbole vert correspond à une évaluation positive (conditions d'admission remplies), l'enveloppe

avec le symbole rouge à une évaluation négative (conditions d'admission non remplies). L'aperçu pourrait ressembler à ceci :

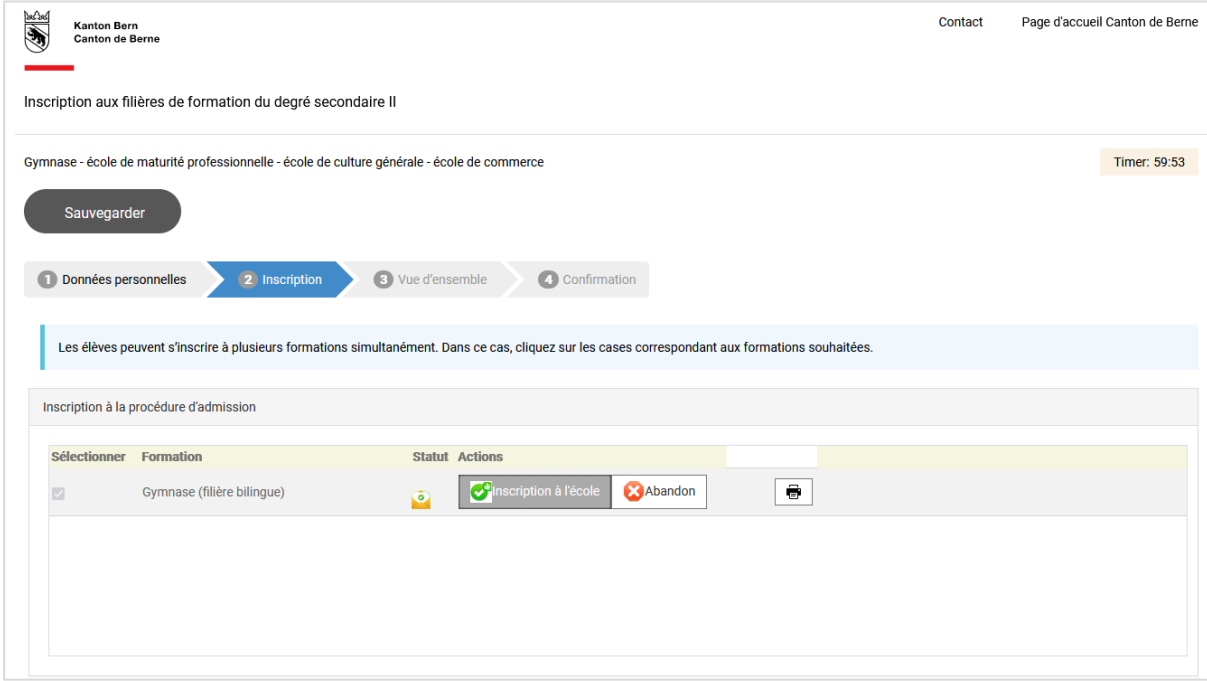

Vous décidez de la suite à donner à la procédure d'admission.

Les élèves de la 10H qui remplissent les conditions d'admission peuvent choisir entre les options suivantes :

- Inscription à une filière de formation (chapitre 5.1) : Vous vous inscrivez à une filière de formation et vous saisissez les informations restantes (disciplines à option, orientation de la MP, école, etc.)
- Abandon (chapitre 5.3) : Vous renoncez à votre inscription. La procédure d'admission est ainsi terminée.

Pour les élèves dont les conditions d'admission ne sont pas remplies, la procédure prend fin ici.

### <span id="page-23-0"></span>**5.1 Inscription à la filière de formation (pour les élèves qui remplissent les conditions d'admission)**

Les élèves qui remplissent les conditions d'admission (avec le symbole ) peuvent s'inscrire à la filière de formation. Pour ce faire, cliquez sur le bouton « Inscription école ».

Une nouvelle fenêtre s'ouvre. Saisissez désormais les informations spécifiques pour vous inscrire à la filière de formation. Voici l'exemple pour le gymnase :

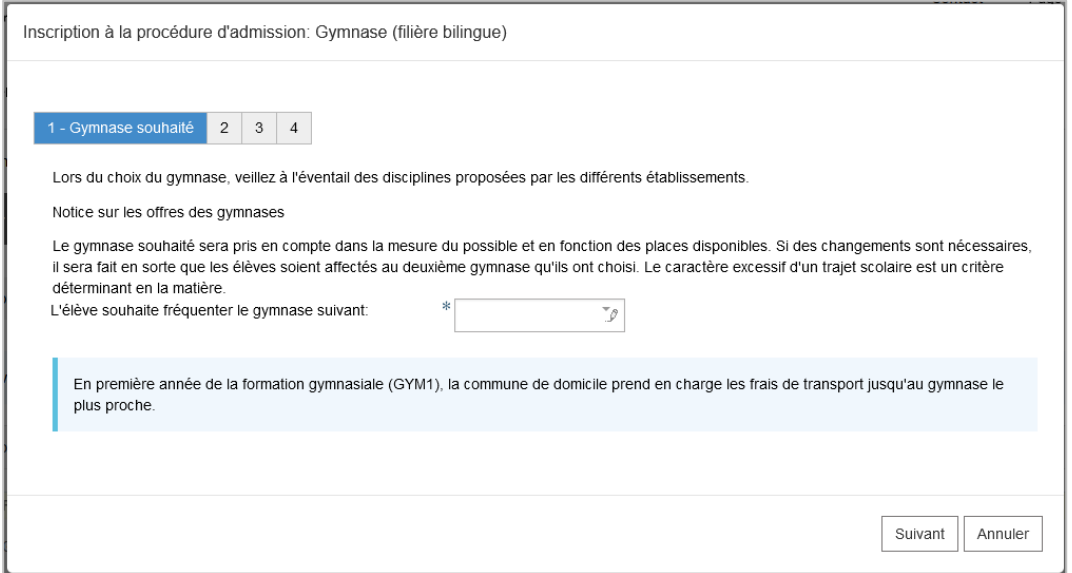

Cliquez sur « Suivant » jusqu'à ce que vous ayez rempli tous les onglets. Dès que vous avez atteint le dernier onglet, cliquez sur « Envoyer ». Vous serez automatiquement redirigé vers l'aperçu.

Veuillez vérifier les informations et cliquer sur « s'inscrire définitivement ».

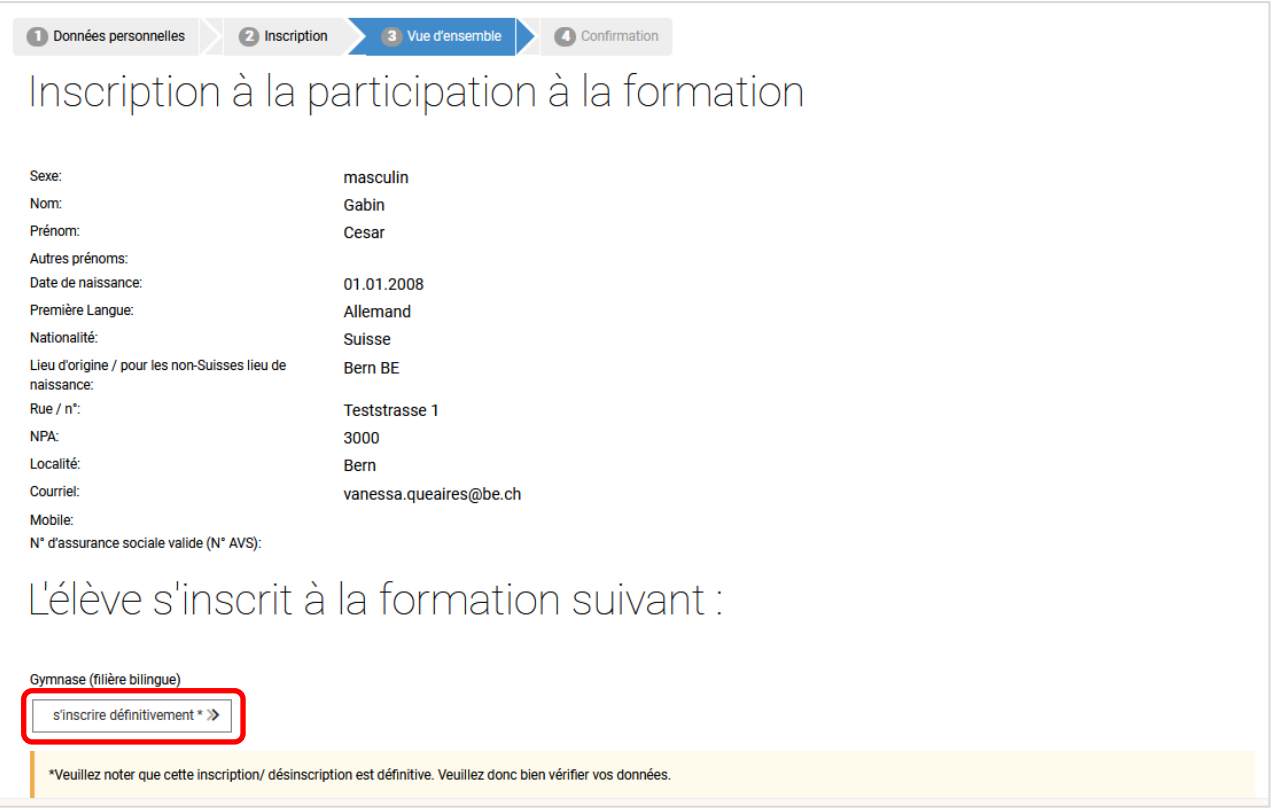

Vous recevrez une confirmation de l'inscription de l'élève à la filière de formation. Clôturez l'inscription en cliquant sur « Terminer l'inscription ». (Vous aurez la possibilité, une fois l'inscription terminée, d'imprimer ou de sauvegarder un formulaire confirmant votre inscription – voir ci-dessous).

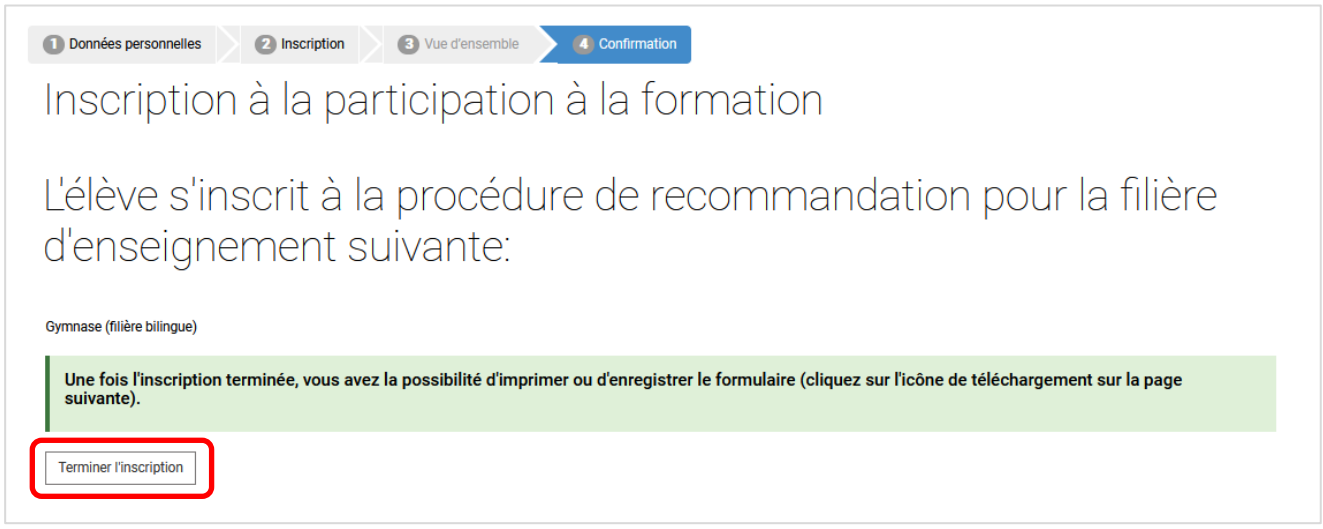

Cela vous ramènera aux inscriptions.

Le statut de l'inscription terminée est passé du symbole (Conditions d'admission remplies) au symbole  $\bigcirc$  (Inscription terminée).

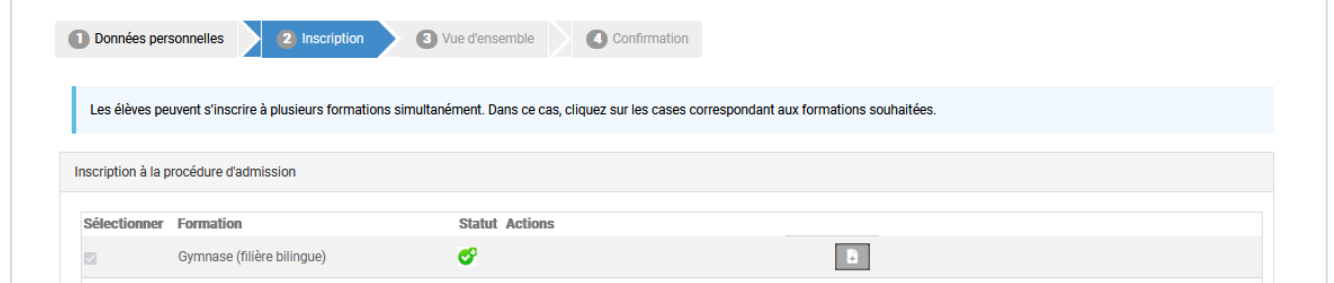

Si vous souhaitez conserver pour vos documents le formulaire de confirmation de l'inscription, vous

pouvez le sauvegarder sur votre ordinateur ou l'imprimer en cliquant sur **b**. Si vous avez fait votre choix pour toutes les filières de formation, c'est-à-dire qu'il n'est plus possible de sélectionner Inscription à l'école ou Abandon ou Inscription à l'examen ou Abandon pour toutes les filières de formation, vous pouvez fermer la fenêtre Internet.

Le formulaire de confirmation se présente ainsi :

#### **Kanton Bern Canton de Berne**

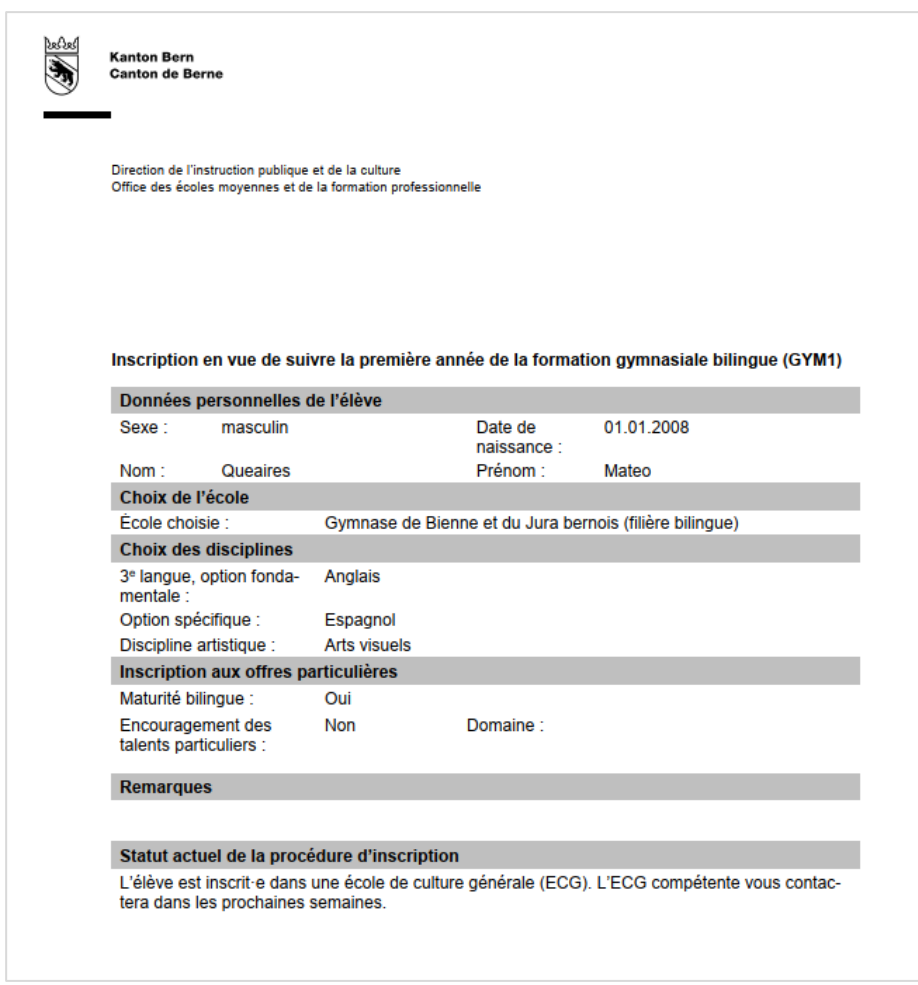

Il n'est plus nécessaire d'envoyer le formulaire à l'école du degré secondaire I.

En outre, vous devriez avoir reçu un courriel de confirmation de l'expéditeur noreply@be.ch à votre adresse. Le courriel ressemble à ceci.

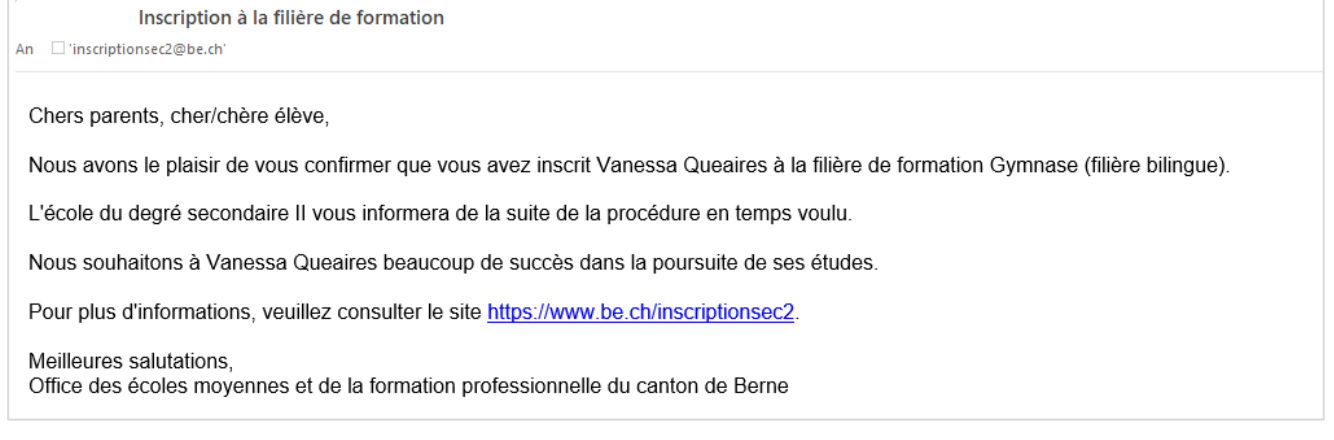

## <span id="page-26-0"></span>**5.2 Abandon**

Les élèves qui remplissent les conditions d'admission (symbole ) peuvent décider de renoncer à leur inscription à la filière de formation. La procédure d'admission est alors terminée. Les données ne seront PAS transmises aux écoles du degré secondaire II.

Pour ce faire, cliquez sur le bouton « renonciation »

Vous serez redirigé directement vers l'aperçu. Veuillez vérifier les détails et cliquer sur « Se désinscrire définitivement ».

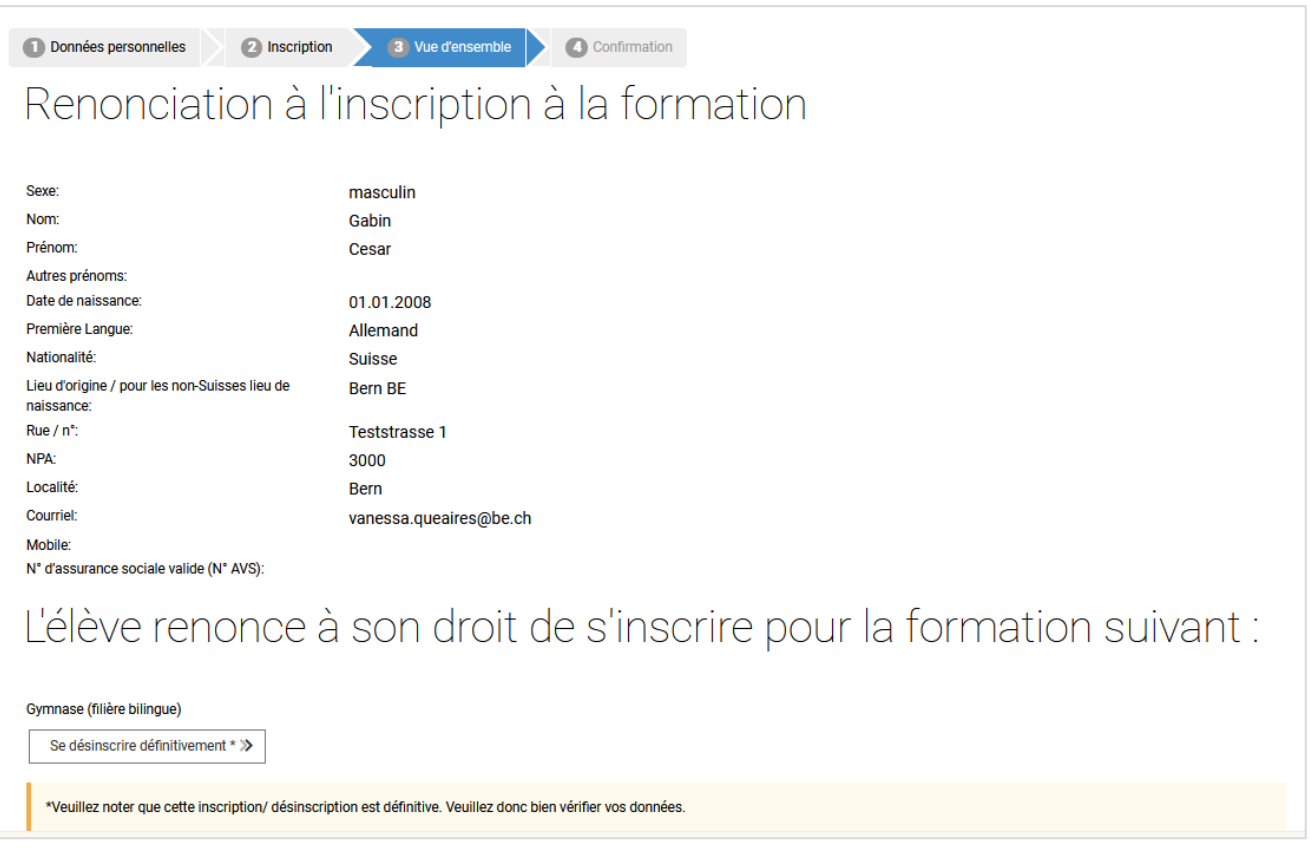

Vous recevrez la confirmation que l'élève a décidé de renoncer à fréquenter la filière de formation. Clôturez l'inscription en cliquant sur « Terminer l'inscription ». (Vous aurez la possibilité, une fois l'inscription terminée, d'imprimer ou de sauvegarder un formulaire confirmant votre inscription – voir ci-dessous).

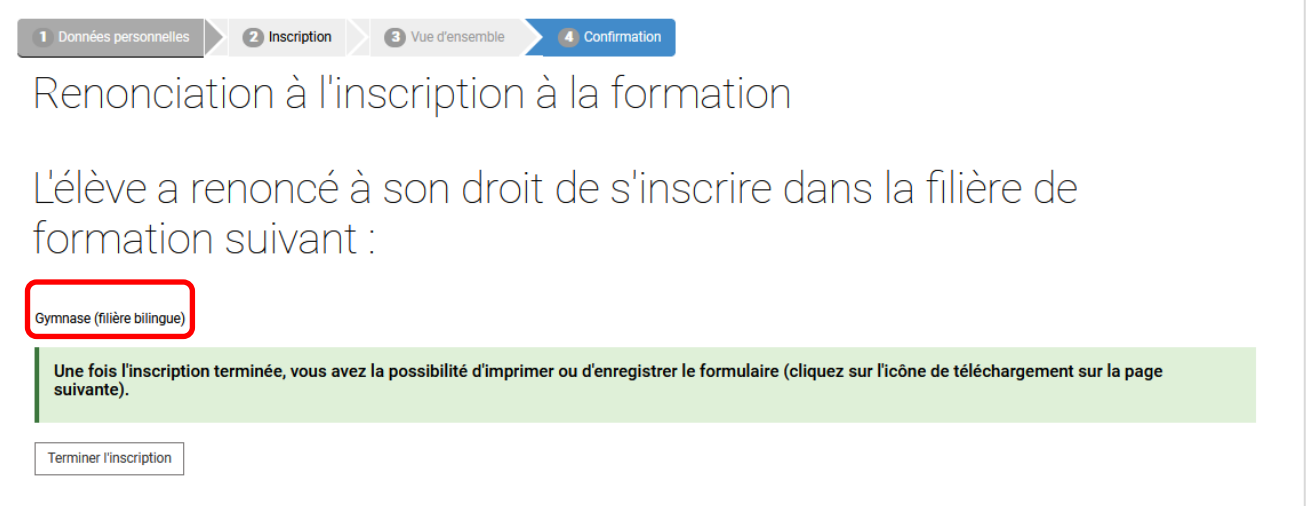

Cela vous ramènera aux inscriptions. Le statut de l'inscription à la filière de formation est passé du

symbole (Conditions d'admission remplies) au symbole (Abandon).

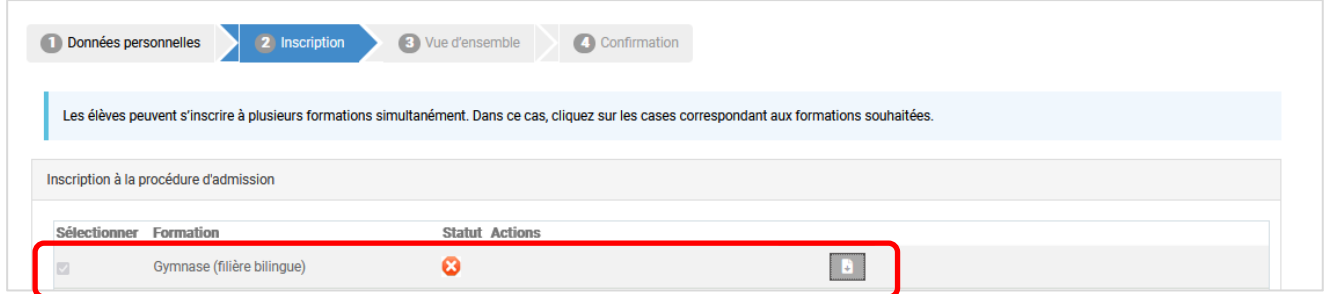

Si vous souhaitez conserver pour vos documents le formulaire de confirmation de l'inscription, vous

pouvez le sauvegarder sur votre ordinateur ou l'imprimer en cliquant sur **b** . Si vous avez fait votre choix pour toutes les formations pendantes, c'est-à-dire qu'il n'est plus possible de sélectionner Inscription à l'école ou Abandon ou Inscription à l'examen ou Abandon pour toutes les filières de formation, vous pouvez fermer la fenêtre Internet.

Le formulaire de confirmation se présente ainsi :

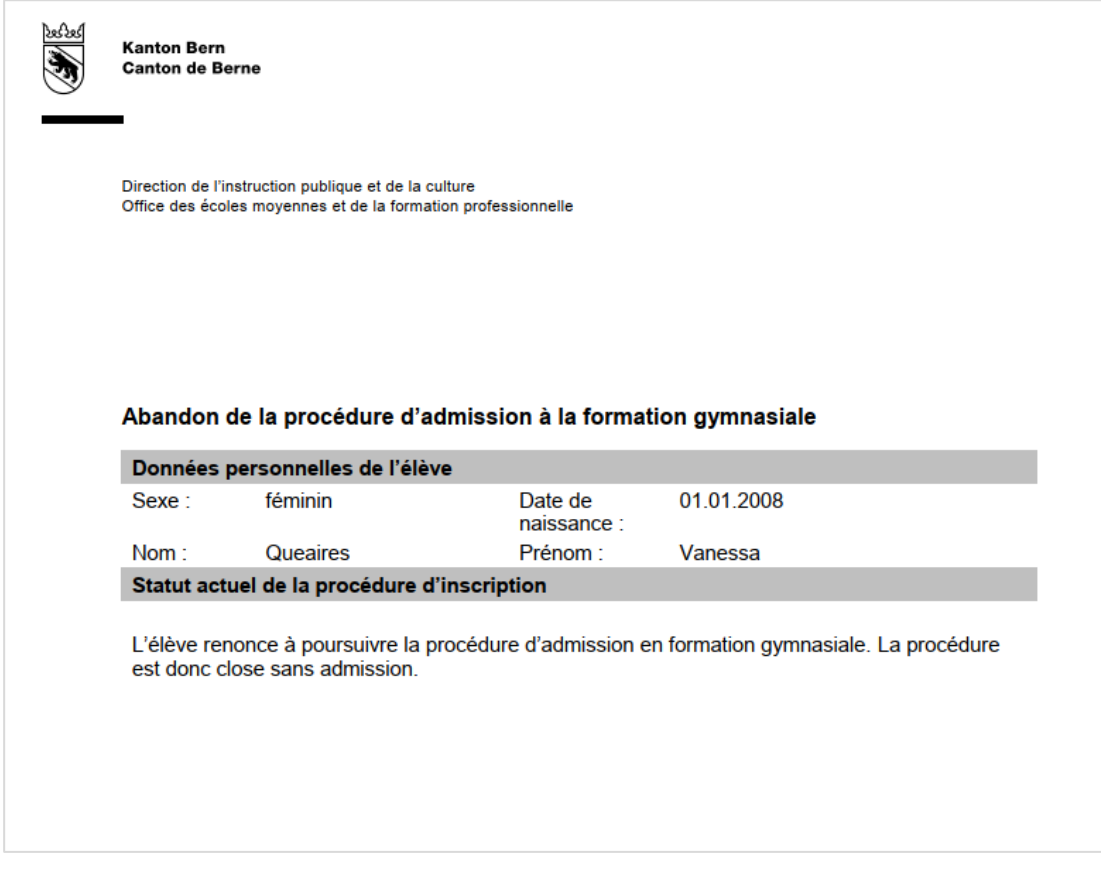

Il n'est plus nécessaire d'envoyer le formulaire à l'école du degré secondaire I.

En outre, vous devriez avoir reçu un courriel de confirmation de l'expéditeur noreply@be.ch à votre adresse. Le courriel ressemble à ceci :

Confirmation de renonciation à l'inscription à l'examen d'admission An Anmeldung Sek2, BKD-MBA Chers parents, cher/chère élève, Nous vous confirmons par la présente que vous avez renoncé à vous inscrire à l'examen d'admission pour la filière de formation Gymnase (filière bilingue). La procédure d'admission est ainsi terminée sans admission. Nous souhaitons à Vanessa Queaires de succès dans la poursuite de ses études. Pour plus d'informations, veuillez consulter le site https://www.be.ch/inscriptionsec2. Meilleures salutations. Office des écoles moyennes et de la formation professionnelle du canton de Berne

## <span id="page-28-0"></span>**5.3 Que se passe-t-il ensuite ?**

Dès que vous avez pris une décision quant à la poursuite de la procédure d'admission, vous pouvez fermer la fenêtre Internet. La direction de l'école du degré secondaire I transmettra les inscriptions (à l'exception des formations abandonnées) aux écoles du degré secondaire II.

Les élèves qui se sont inscrits à une filière de formation en remplissant les conditions d'admission seront contactés par les écoles du degré secondaire II en temps voulu.